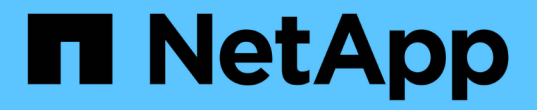

## スイッチを移行 Cluster and storage switches

NetApp April 25, 2024

This PDF was generated from https://docs.netapp.com/ja-jp/ontap-systems-switches/switch-cisco-3232c/migrate-requirements-3232c.html on April 25, 2024. Always check docs.netapp.com for the latest.

# 目次

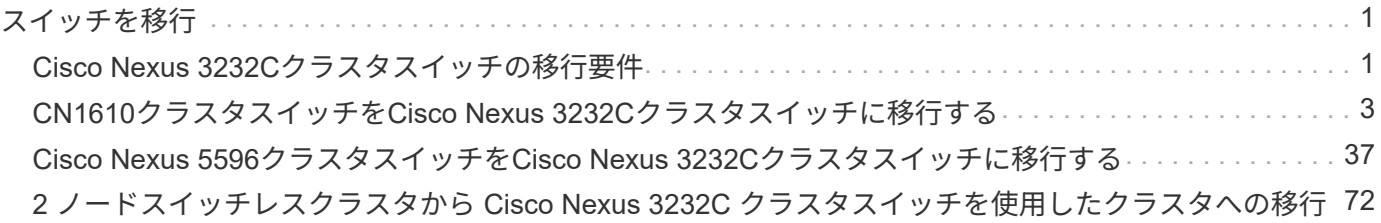

## <span id="page-2-0"></span>スイッチを移行

### <span id="page-2-1"></span>**Cisco Nexus 3232C**クラスタスイッチの移行要件

Cisco Nexus 3232Cクラスタスイッチに移行する前に、構成情報、ポート接続、および ケーブル接続の要件を確認します。

#### **CN1610**の移行要件

クラスタスイッチは、次のノード接続をサポートします。

- NetApp CN1610 :ポート 0/1~0/12 (10GbE)
- Cisco Nexus 3232C :ポート e1/1~30 ( 40 または 100 、または 4x10GbE )

クラスタスイッチは、次のスイッチ間リンク( ISL )ポートを使用します。

- NetApp CN1610 :ポート 0/13~0/16 (10GbE)
- Cisco Nexus 3232C : ポート 1/31-32 (100GbE)

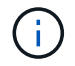

Cisco Nexus 3232C クラスタスイッチで 10G ブレークアウトケーブルを 4 本使用する必要が あります。

次の表に、ネットアップ CN1610 スイッチから Cisco Nexus 3232C クラスタスイッチへの移行時に各段階で 必要となるケーブル接続を示します。

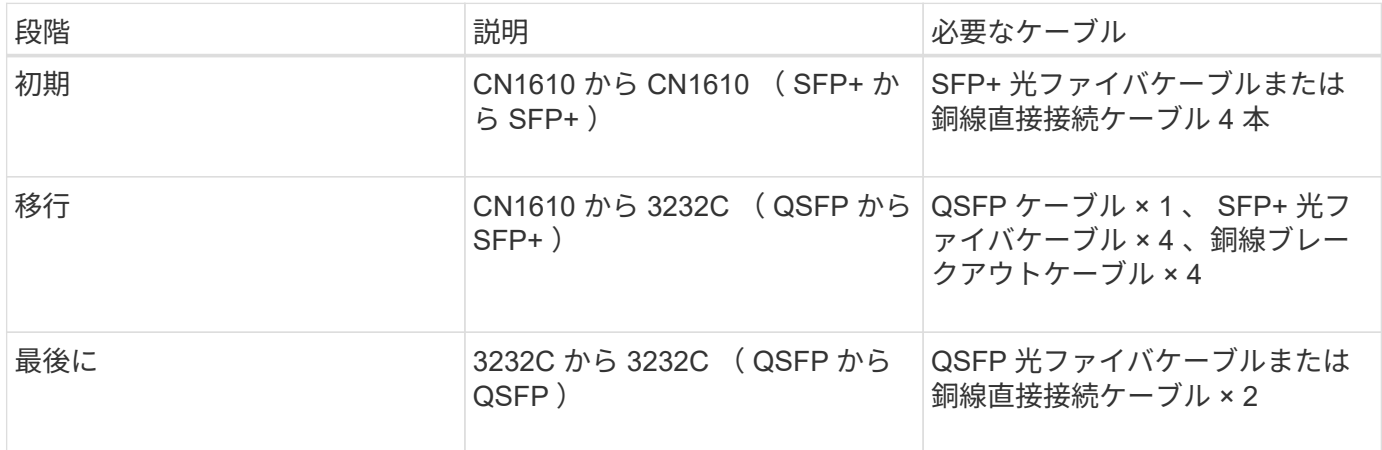

該当するリファレンス構成ファイル( RCF )をダウンロードしておく必要があります。10GbE ポートと 40/100GbE ポートの数は、で使用可能な RCF に定義されています ["Cisco ® Cluster Network Switch](https://mysupport.netapp.com/NOW/download/software/sanswitch/fcp/Cisco/netapp_cnmn/download.shtml) [Reference Configuration File Download](https://mysupport.netapp.com/NOW/download/software/sanswitch/fcp/Cisco/netapp_cnmn/download.shtml) [\(](https://mysupport.netapp.com/NOW/download/software/sanswitch/fcp/Cisco/netapp_cnmn/download.shtml) [Cisco ®](https://mysupport.netapp.com/NOW/download/software/sanswitch/fcp/Cisco/netapp_cnmn/download.shtml) [クラスタネットワークスイッチリファレンス構成ファイル](https://mysupport.netapp.com/NOW/download/software/sanswitch/fcp/Cisco/netapp_cnmn/download.shtml) [のダウンロード](https://mysupport.netapp.com/NOW/download/software/sanswitch/fcp/Cisco/netapp_cnmn/download.shtml)["](https://mysupport.netapp.com/NOW/download/software/sanswitch/fcp/Cisco/netapp_cnmn/download.shtml) ページ

この手順 でサポートされている ONTAP と NX-OS のバージョンをに示します ["Cisco Ethernet Switches](https://mysupport.netapp.com/NOW/download/software/cm_switches/.html) [のペ](https://mysupport.netapp.com/NOW/download/software/cm_switches/.html) [ージ](https://mysupport.netapp.com/NOW/download/software/cm_switches/.html)["](https://mysupport.netapp.com/NOW/download/software/cm_switches/.html)。

この手順 でサポートされている ONTAP および FastPath のバージョンをに示します ["NetApp CN1601 /](http://support.netapp.com/NOW/download/software/cm_switches_ntap/.html) [CN1610](http://support.netapp.com/NOW/download/software/cm_switches_ntap/.html) [スイッチのページ](http://support.netapp.com/NOW/download/software/cm_switches_ntap/.html)["](http://support.netapp.com/NOW/download/software/cm_switches_ntap/.html)。

#### **CN5596**の要件

クラスタスイッチは、ノードへの接続に次のポートを使用します。

- ポート e1/1~40 ( 10GbE ): Nexus 5596
- ポート e1/1~30 (10/40/100GbE) : Nexus 3232C

<sup>。</sup>クラスタスイッチは、次のスイッチ間リンク( ISL)ポートを使用します。

- ポート e1/41~48 ( 10GbE ): Nexus 5596
- ポート e1/31~32 (40/100GbE) : Nexus 3232C
	- 。 ["\\_ Hardware Universe \\_"](https://hwu.netapp.com/) Nexus 3232C スイッチでサポートされているケーブル接続の詳細につい ては、次の URL を参照
- 10GbE クラスタ接続のノードには、 QSFP-SFP+ 光ファイバブレークアウトケーブルまたは QSFP+ 銅線 ブレークアウトケーブルが必要です。
- 40 / 100GbE クラスタ接続に対応した QSFP / QSFP28 光モジュールには、ファイバケーブルまたは QSFP / QSFP28 銅線直接接続ケーブルが必要です。

◦ クラスタスイッチは、適切な ISL ケーブル接続を使用します。

• 導入: Nexus 5596 ( SFP+ から SFP+ )

◦ SFP+ ファイバケーブルまたは銅線直接接続ケーブル × 8

• 中間: Nexus 5596 から Nexus 3232C ( QSFP から 4xSFP+ へのブレークアウト)

◦ QSFP / SFP+ ファイバブレークアウトケーブルまたは銅線ブレークアウトケーブル × 1

- 最終: Nexus 3232C から Nexus 3232C ( QSFP28 から QSFP28 )
	- QSFP28 ファイバケーブルまたは銅線直接接続ケーブル × 2
		- Nexus 3232C スイッチでは、 40/100 ギガビットイーサネットモードまたは 4 × 10 ギガビットイ ーサネットモードのいずれかで QSFP/QSFP28 ポートを動作させることができます。

デフォルトでは、 40/100 ギガビットイーサネットモードには 32 個のポートがあります。これら の 40 ギガビットイーサネットポートには、 2 タプルの命名規則で番号が付けられます。たとえ ば、 2 番目の 40 ギガビットイーサネットポートには、 1/2 という番号が付けられます。設定を 40 ギガビットイーサネットから 10 ギガビットイーサネットに変更するプロセスは \_ ブレークア ウト \_ と呼ばれ、設定を 10 ギガビットイーサネットから 40 ギガビットイーサネットに変更する プロセスは \_ ブレークイン \_ と呼ばれます。40/100 ギガビットイーサネットポートを 10 ギガビ ットイーサネットポートに分割すると、 3 タプルの命名規則に従ってポート番号が付けられま す。たとえば、 2 番目の 40/100 ギガビットイーサネットポートのブレークアウトポートには、 1/2/1 、 1/2/2 、 1/2/3 、および 1/2/4 の番号が付けられます。

- Nexus 3232C スイッチの左側には、 1/33 および 1/34 という 2 つの SFP+ ポートがあります。
- Nexus 3232C スイッチの一部のポートを 10GbE または 40/100GbE で実行するように設定してお きます。

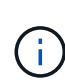

最初の 6 つのポートを 4x10 GbE モードに分割するには、「 interface breakout module 1 port 1-6 map 10g-4x 」コマンドを使用します。同様に、 no interface breakout module 1 port 1-6 map 10g-4x コマンドを使用して、ブレークアウト構成 から最初の 6 つの QSFP+ ポートをグループ化し直すことができます。

- ノードから Nexus 3232C クラスタスイッチへの 10GbE および 40/100GbE 接続に関する必要なド キュメントの計画、移行、および確認が完了している。
- この手順 でサポートされている ONTAP と NX-OS のバージョンはにあります ["Cisco Ethernet](http://support.netapp.com/NOW/download/software/cm_switches/.html) [Switches](http://support.netapp.com/NOW/download/software/cm_switches/.html) [のページ](http://support.netapp.com/NOW/download/software/cm_switches/.html)["](http://support.netapp.com/NOW/download/software/cm_switches/.html)。

## <span id="page-4-0"></span>**CN1610**クラスタスイッチを**Cisco Nexus 3232C**クラスタスイ ッチに移行する

クラスタ内の既存の CN1610 クラスタスイッチを Cisco Nexus 3232C クラスタスイッチ に交換するには、特定の順序でタスクを実行する必要があります。

#### 要件を確認

移行の前に、必ず確認してください ["](#page-2-1)[移行の要件](#page-2-1)["](#page-2-1)。

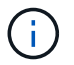

手順 では、 ONTAP コマンドと Cisco Nexus 3000 シリーズスイッチコマンドの両方を使用す る必要があります。特に明記されていないかぎり、 ONTAP コマンドを使用します。

必要に応じて、詳細については次を参照してください。

- ["NetApp CN1601 / CN1610](http://support.netapp.com/NOW/download/software/cm_switches_ntap/) [の概要](http://support.netapp.com/NOW/download/software/cm_switches_ntap/) [ページ](http://support.netapp.com/NOW/download/software/cm_switches_ntap/)["](http://support.netapp.com/NOW/download/software/cm_switches_ntap/)
- ["Cisco Ethernet Switch](http://support.netapp.com/NOW/download/software/cm_switches/) [概要](http://support.netapp.com/NOW/download/software/cm_switches/) [ページ](http://support.netapp.com/NOW/download/software/cm_switches/)["](http://support.netapp.com/NOW/download/software/cm_switches/)
- ["Hardware Universe"](http://hwu.netapp.com)

スイッチを移行します

例について

この手順 の例では 4 つのノードを使用しています。 2 つのノードは、 e0a 、 e0b 、 e0c 、 e0d という 4 つ の 10GbE クラスタインターコネクトポートを使用します。他の 2 つのノードでは、 4 つの 40GbE クラスタ インターコネクトファイバケーブルを使用します: e4a と e4e 。。 ["\\_ Hardware Universe \\_"](https://hwu.netapp.com/) プラットフォー ムのクラスタ光ファイバケーブルに関する情報が表示されます。

この手順の例では、スイッチとノードで次の命名法を使用しています。

- ノードが n1 、 n2 、 n3 、 n4 である。
- コマンド出力は、 ONTAP ソフトウェアのリリースによって異なる場合があります。
- 交換する CN1610 スイッチは CL1 と CL2 です。
- CN1610 スイッチの代わりに使用する Nexus 3232C スイッチは C1 と C2 です。
- n1\_clus1 は、ノード n1 のクラスタスイッチ 1 ( CL1 または C1 )に接続された最初のクラスタ論理イン ターフェイス( LIF )です。
- n1\_clus2 は、ノード n1 のクラスタスイッチ 2 ( CL2 または c2 )に接続された最初のクラスタ LIF で す。
- n1\_clus3 は、ノード n1 のクラスタスイッチ 2 ( CL2 または c2 )に接続されている 2 つ目の LIF です。
- n1\_clus4 は、ノード n1 のクラスタスイッチ 1 ( CL1 または C1 )に接続された 2 つ目の LIF です。

• 10GbE ポートと 40 / 100GbE ポートの数は、で使用可能なリファレンス構成ファイル( RCF )に定義さ れています ["Cisco ® Cluster Network Switch Reference Configuration File Download](https://mysupport.netapp.com/NOW/download/software/sanswitch/fcp/Cisco/netapp_cnmn/download.shtml) [\(](https://mysupport.netapp.com/NOW/download/software/sanswitch/fcp/Cisco/netapp_cnmn/download.shtml) [Cisco ®](https://mysupport.netapp.com/NOW/download/software/sanswitch/fcp/Cisco/netapp_cnmn/download.shtml) [クラスタ](https://mysupport.netapp.com/NOW/download/software/sanswitch/fcp/Cisco/netapp_cnmn/download.shtml) [ネットワークスイッチリファレンス構成ファイルのダウンロード](https://mysupport.netapp.com/NOW/download/software/sanswitch/fcp/Cisco/netapp_cnmn/download.shtml)["](https://mysupport.netapp.com/NOW/download/software/sanswitch/fcp/Cisco/netapp_cnmn/download.shtml) ページ

手順**1**:移行の準備

1. このクラスタで AutoSupport が有効になっている場合は、 AutoSupport メッセージを呼び出してケースの 自動作成を抑制します。

「 system node AutoSupport invoke -node \* -type all -message MAINT= xh 」というメッセージが表示さ れます

*x* は、メンテナンス時間の長さ(時間単位)です。

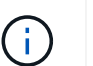

このメンテナンスタスクについてテクニカルサポートに通知し、メンテナンス時間中はケ ースの自動作成が停止されます。

2. 構成に含まれるデバイスに関する情報を表示します。

「 network device-discovery show 」のように表示されます

例を示します

次の例は、各クラスタインターコネクトスイッチの各ノードに設定されているクラスタインターコネ クトインターフェイスの数を示しています。

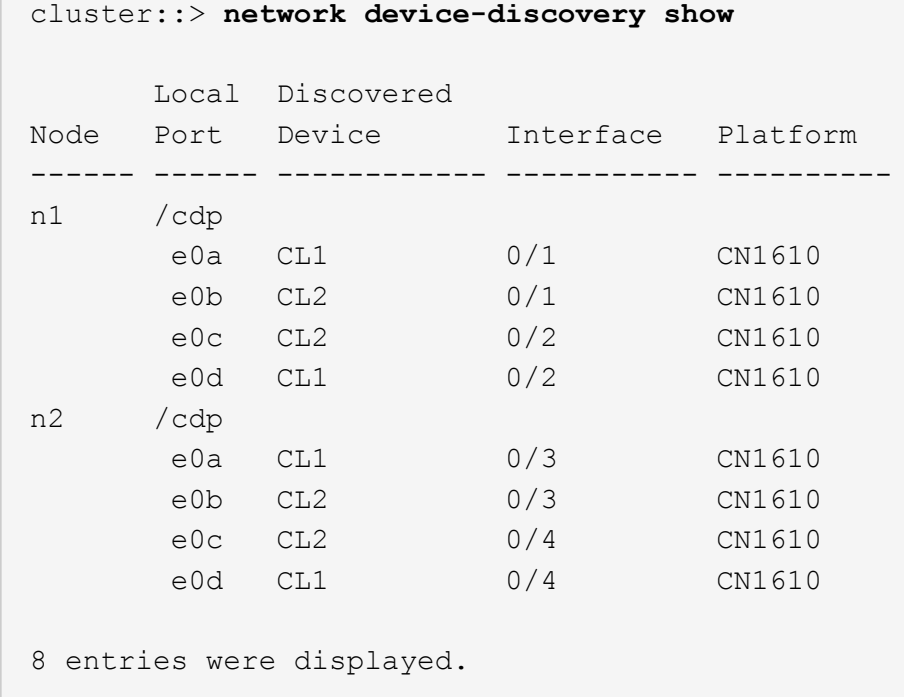

3. 各クラスタインターフェイスの管理ステータスまたは動作ステータスを確認します。

a. クラスタネットワークポートの属性を表示します。

「 network port show -role cluster 」のように表示されます

例を示します

```
cluster::*> network port show -role cluster
       (network port show)
Node: n1
            Broadcast Speed (Mbps) Health Ignore
Port IPspace Domain Link MTU Admin/Open Status Health
Status
----- --------- ---------- ----- ----- ------------ ------
-------------
e0a cluster cluster up 9000 auto/10000 -
e0b cluster cluster up 9000 auto/10000 -
e0c cluster cluster up 9000 auto/10000 - -
e0d cluster cluster up 9000 auto/10000 - -
Node: n2
         Broadcast Speed (Mbps) Health Ignore
Port IPspace Domain Link MTU Admin/Open Status Health
Status
----- --------- ---------- ----- ----- ------------ ------
-------------
e0a cluster cluster up 9000 auto/10000
e0b cluster cluster up 9000 auto/10000 -
e0c cluster cluster up 9000 auto/10000 -
e0d cluster cluster up 9000 auto/10000 -
8 entries were displayed.
```
b. 論理インターフェイスに関する情報を表示します。

「 network interface show -role cluster 」のように表示されます

例を示します

C

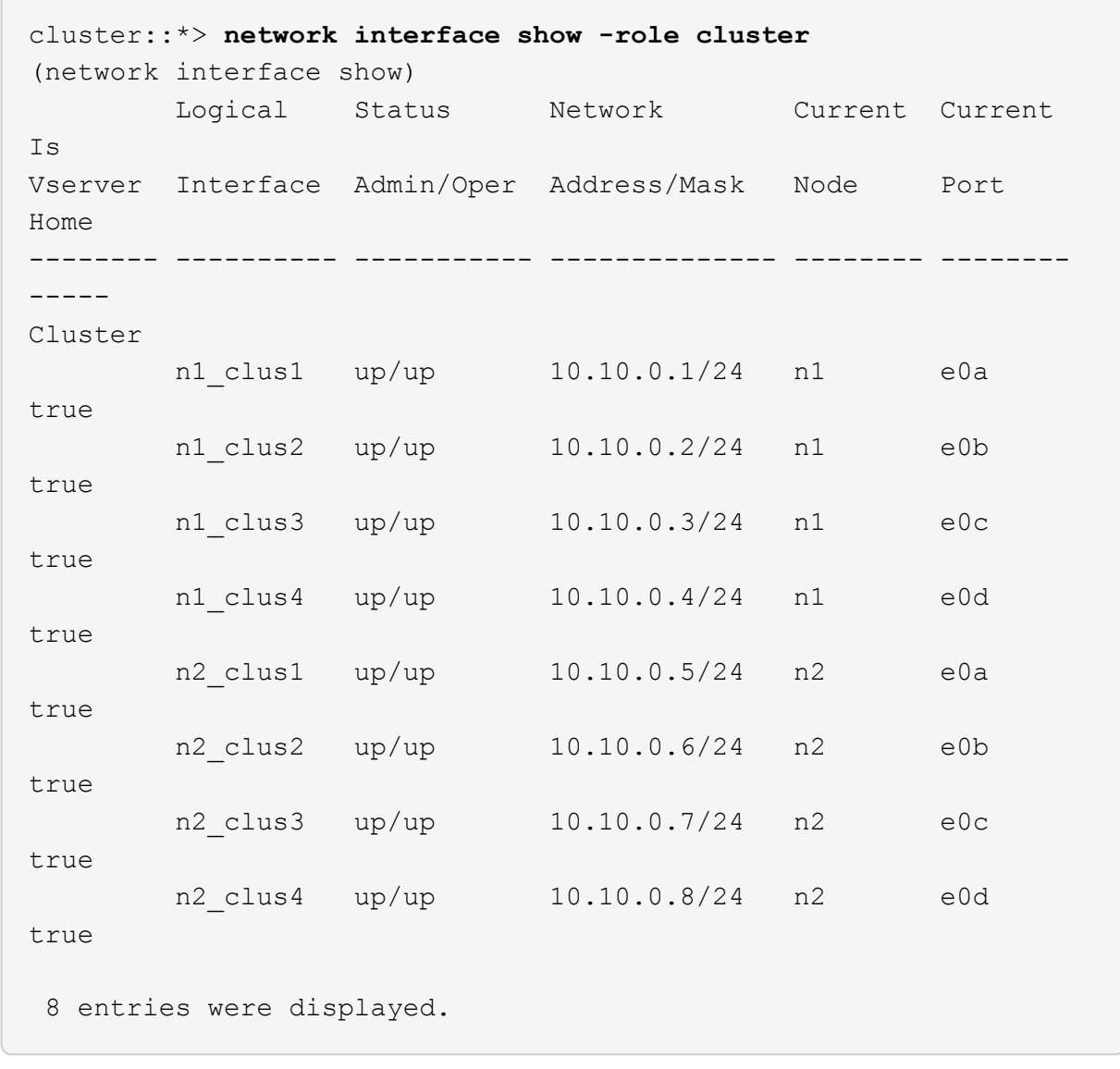

c. 検出されたクラスタスイッチに関する情報を表示します。

「 system cluster-switch show

次の例は、クラスタで認識されているクラスタスイッチとその管理 IP アドレスを表示します。

cluster::> **system cluster-switch show** Switch Type Address Model ----------------------------- ---------------- ------------- -------- CL1 cluster-network 10.10.1.101 CN1610 Serial Number: 01234567 Is Monitored: true Reason: Software Version: 1.2.0.7 Version Source: ISDP CL2 cluster-network 10.10.1.102 CN1610 Serial Number: 01234568 Is Monitored: true Reason: Software Version: 1.2.0.7 Version Source: ISDP 2 entries displayed.

4. 必要に応じて、新しい 3232C スイッチに適切な RCF とイメージがインストールされていることを確認 し、必要なサイトのカスタマイズを行います。

この時点で両方のスイッチを準備する必要があります。RCF およびイメージをアップグレードする必要が ある場合は、次の手順 を実行する必要があります。

- a. を参照してください ["Cisco](http://support.netapp.com/NOW/download/software/cm_switches/.html) [イーサネットスイッチ](http://support.netapp.com/NOW/download/software/cm_switches/.html)["](http://support.netapp.com/NOW/download/software/cm_switches/.html) ネットアップサポートサイトのページを参照して ください。
- b. 使用しているスイッチおよび必要なソフトウェアバージョンを、このページの表に記載します。
- c. 該当するバージョンの RCF をダウンロードします。
- d. 概要 \* ページで \* continue \* をクリックし、ライセンス契約に同意して、 \* Download \* ページの手順 に従ってをダウンロードします。
- e. 適切なバージョンのイメージソフトウェアをからダウンロードします ["Cisco ® Cluster and](http://mysupport.netapp.com/NOW/download/software/sanswitch/fcp/Cisco/netapp_cnmn/download.html) [Management Network Switch Reference Configuration File Download](http://mysupport.netapp.com/NOW/download/software/sanswitch/fcp/Cisco/netapp_cnmn/download.html) [\(](http://mysupport.netapp.com/NOW/download/software/sanswitch/fcp/Cisco/netapp_cnmn/download.html) [Cisco ®](http://mysupport.netapp.com/NOW/download/software/sanswitch/fcp/Cisco/netapp_cnmn/download.html) [クラスタおよび](http://mysupport.netapp.com/NOW/download/software/sanswitch/fcp/Cisco/netapp_cnmn/download.html)[管](http://mysupport.netapp.com/NOW/download/software/sanswitch/fcp/Cisco/netapp_cnmn/download.html)[理](http://mysupport.netapp.com/NOW/download/software/sanswitch/fcp/Cisco/netapp_cnmn/download.html) [ネットワークスイッチリファレンス構成ファイルのダウンロード](http://mysupport.netapp.com/NOW/download/software/sanswitch/fcp/Cisco/netapp_cnmn/download.html)["](http://mysupport.netapp.com/NOW/download/software/sanswitch/fcp/Cisco/netapp_cnmn/download.html)。
- 5. 交換する2つ目のCN1610スイッチに関連付けられているLIFを移行します。

network interface migrate -vserver *vserver-name* -lif *lif-name* -source-node *source-node-name* destination-node *destination-node-name* -destination-port *destination-port-name*

```
例を示します
```
次の例に示すように、各 LIF を個別に移行する必要があります。

```
cluster::*> network interface migrate -vserver cluster -lif n1_clus2
-source-node n1
-destination-node n1 -destination-port e0a
cluster::*> network interface migrate -vserver cluster -lif n1_clus3
-source-node n1
-destination-node n1 -destination-port e0d
cluster::*> network interface migrate -vserver cluster -lif n2_clus2
-source-node n2
-destination-node n2 -destination-port e0a
cluster::*> network interface migrate -vserver cluster -lif n2_clus3
-source-node n2
-destination-node n2 -destination-port e0d
```
#### 6. クラスタの健常性を確認します。

「 network interface show -role cluster 」のように表示されます

例を示します

 $\sqrt{2}$ 

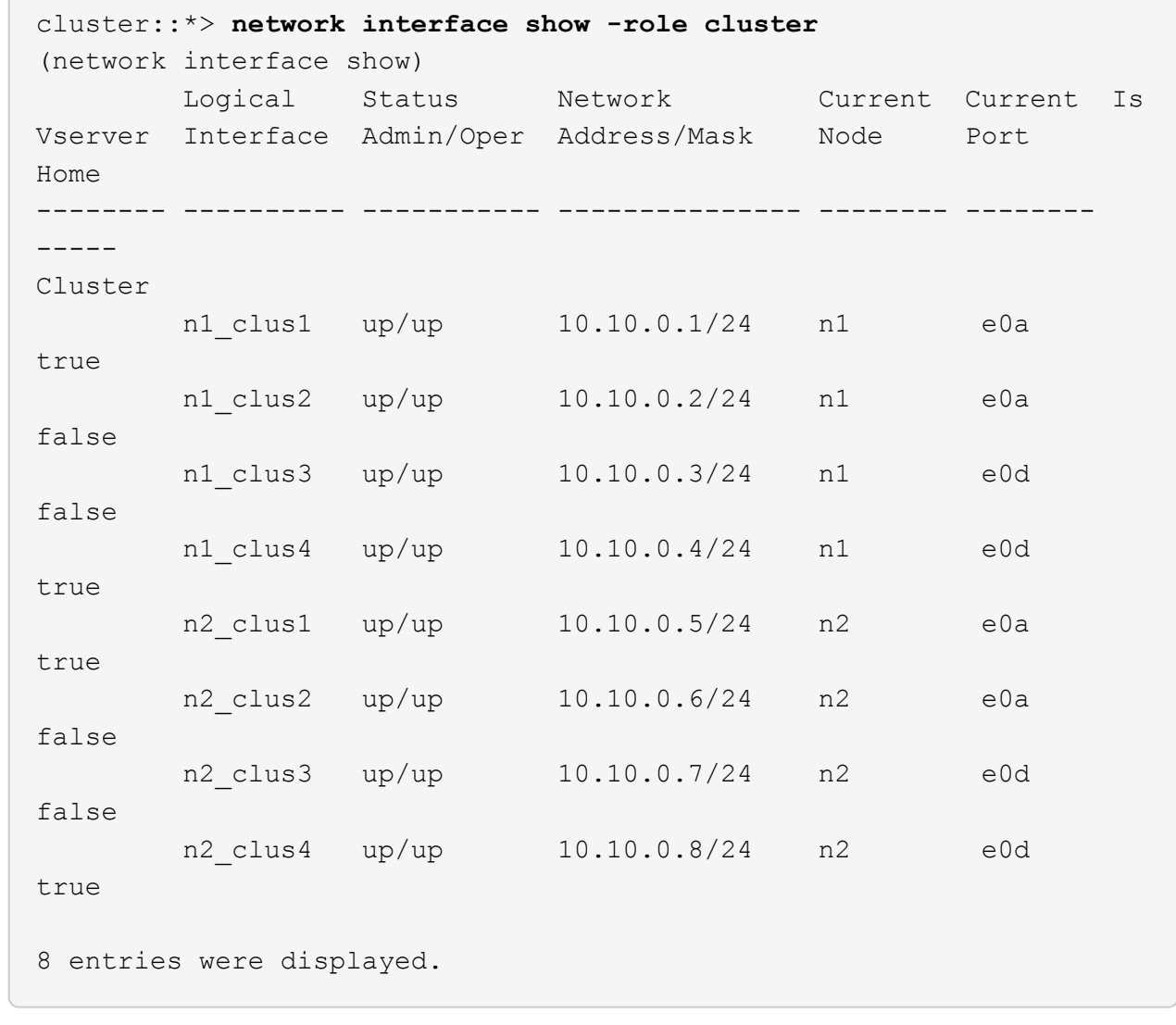

手順**2**:クラスタスイッチ**CL2**を**C2**に交換します

1. スイッチ CL2 に物理的に接続されているクラスタインターコネクトポートをシャットダウンします。 'network port modify -node node\_name --port\_port-name\_up-admin false

次の例は、ノード n1 とノード n2 の 4 つのクラスタインターコネクトポートがシャットダウンされ ていることを示しています。

cluster::\*> **network port modify -node n1 -port e0b -up-admin false** cluster::\*> **network port modify -node n1 -port e0c -up-admin false** cluster::\*> **network port modify -node n2 -port e0b -up-admin false** cluster::\*> **network port modify -node n2 -port e0c -up-admin false**

2. リモートクラスタインターフェイスに ping を実行してから、リモート手順 コールサーバチェックを実行 します。

'cluster ping-cluster -node-node-name-'

次の例は、ノード n1 への ping の実行後、 RPC のステータスがと表示されています。

```
cluster::*> cluster ping-cluster -node n1
Host is n1
Getting addresses from network interface table...
Cluster n1 clus1 n1 e0a 10.10.0.1
Cluster n1 clus2 n1 e0b 10.10.0.2
Cluster n1 clus3 n1 e0c 10.10.0.3
Cluster n1 clus4 n1 e0d 10.10.0.4
Cluster n2_clus1 n2 e0a 10.10.0.5
Cluster n2 clus2 n2 e0b 10.10.0.6
Cluster n2 clus3 n2 e0c 10.10.0.7
Cluster n2 clus4 n2 e0d 10.10.0.8
Local = 10.10.0.1 10.10.0.2 10.10.0.3 10.10.0.4
Remote = 10.10.0.5 10.10.0.6 10.10.0.7 10.10.0.8
Cluster Vserver Id = 4294967293 Ping status:
....
Basic connectivity succeeds on 16 path(s)
Basic connectivity fails on 0 path(s)
................
Detected 9000 byte MTU on 16 path(s):
     Local 10.10.0.1 to Remote 10.10.0.5
     Local 10.10.0.1 to Remote 10.10.0.6
     Local 10.10.0.1 to Remote 10.10.0.7
     Local 10.10.0.1 to Remote 10.10.0.8
     Local 10.10.0.2 to Remote 10.10.0.5
     Local 10.10.0.2 to Remote 10.10.0.6
     Local 10.10.0.2 to Remote 10.10.0.7
     Local 10.10.0.2 to Remote 10.10.0.8
     Local 10.10.0.3 to Remote 10.10.0.5
     Local 10.10.0.3 to Remote 10.10.0.6
     Local 10.10.0.3 to Remote 10.10.0.7
     Local 10.10.0.3 to Remote 10.10.0.8
     Local 10.10.0.4 to Remote 10.10.0.5
     Local 10.10.0.4 to Remote 10.10.0.6
     Local 10.10.0.4 to Remote 10.10.0.7
      Local 10.10.0.4 to Remote 10.10.0.8
Larger than PMTU communication succeeds on 16 path(s)
RPC status:
4 paths up, 0 paths down (tcp check)
4 paths up, 0 paths down (udp check)
```
3. 適切なコマンドを使用して、アクティブな CN1610 スイッチ CL1 の ISL ポート 13~16 をシャットダウン します。

Cisco コマンドの詳細については、に記載されているガイドを参照してください ["Cisco Nexus 3000](https://www.cisco.com/c/en/us/support/switches/nexus-3000-series-switches/products-command-reference-list.html) [シリ](https://www.cisco.com/c/en/us/support/switches/nexus-3000-series-switches/products-command-reference-list.html) [ーズ](https://www.cisco.com/c/en/us/support/switches/nexus-3000-series-switches/products-command-reference-list.html) [NX-OS](https://www.cisco.com/c/en/us/support/switches/nexus-3000-series-switches/products-command-reference-list.html) [コマンドリファレンス](https://www.cisco.com/c/en/us/support/switches/nexus-3000-series-switches/products-command-reference-list.html)["](https://www.cisco.com/c/en/us/support/switches/nexus-3000-series-switches/products-command-reference-list.html)。

例を示します

次の例は、 CN1610 スイッチ CL1 で ISL ポート 13~16 をシャットダウンします。

```
(CL1)# configure
(CL1)(Config)# interface 0/13-0/16
(CL1)(Interface 0/13-0/16)# shutdown
(CL1)(Interface 0/13-0/16)# exit
(CL1)(Config)# exit
(CLI)#
```
4. CL1 と C2 の間に一時的な ISL を構築します。

Cisco コマンドの詳細については、に記載されているガイドを参照してください ["Cisco Nexus 3000](https://www.cisco.com/c/en/us/support/switches/nexus-3000-series-switches/products-command-reference-list.html) [シリ](https://www.cisco.com/c/en/us/support/switches/nexus-3000-series-switches/products-command-reference-list.html) [ーズ](https://www.cisco.com/c/en/us/support/switches/nexus-3000-series-switches/products-command-reference-list.html) [NX-OS](https://www.cisco.com/c/en/us/support/switches/nexus-3000-series-switches/products-command-reference-list.html) [コマンドリファレンス](https://www.cisco.com/c/en/us/support/switches/nexus-3000-series-switches/products-command-reference-list.html)["](https://www.cisco.com/c/en/us/support/switches/nexus-3000-series-switches/products-command-reference-list.html)。

例を示します

```
次の例は、 Cisco`switchport mode trunk` コマンドを使用して CL1 (ポート 13~16) と C2 (ポート
e1/24/1/4) の間に一時的な ISL を構築しています。
```

```
C2# configure
C2(config)# interface port-channel 2
C2(config-if)# switchport mode trunk
C2(config-if)# spanning-tree port type network
C2(config-if)# mtu 9216
C2(config-if)# interface breakout module 1 port 24 map 10g-4x
C2(config)# interface e1/24/1-4
C2(config-if-range)# switchport mode trunk
C2(config-if-range)# mtu 9216
C2(config-if-range)# channel-group 2 mode active
C2(config-if-range)# exit
C2(config-if)# exit
```
5. すべてのノードで、 CN1610 スイッチ CL2 に接続されているケーブルを外します。

サポートされているケーブル接続を使用して、すべてのノードの切断されたポートを Nexus 3232C スイ ッチ C2 に再接続する必要があります。

6. CN1610 スイッチ CL1 のポート 13~16 から、 4 本の ISL ケーブルを取り外します。

新しい Cisco 3232C スイッチ c2 のポート 1/24 を既存の CN1610 スイッチ CL1 のポート 13~16 に接続 し、適切な Cisco QSFP28 を SFP+ ブレークアウトケーブルに接続する必要があります。

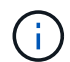

新しい Cisco 3232C スイッチにケーブルを再接続する場合は、光ファイバケーブルまたは Cisco Twinax ケーブルを使用する必要があります。

7. アクティブな CN1610 スイッチの ISL インターフェイス 3/1 を設定し、静的モードを無効にして、 ISL を 動的にします。

この設定は、両方のスイッチでISLが起動されたときに、3232CスイッチC2のISL設定と一致します。

Cisco コマンドの詳細については、に記載されているガイドを参照してください ["Cisco Nexus 3000](https://www.cisco.com/c/en/us/support/switches/nexus-3000-series-switches/products-command-reference-list.html) [シリ](https://www.cisco.com/c/en/us/support/switches/nexus-3000-series-switches/products-command-reference-list.html) [ーズ](https://www.cisco.com/c/en/us/support/switches/nexus-3000-series-switches/products-command-reference-list.html) [NX-OS](https://www.cisco.com/c/en/us/support/switches/nexus-3000-series-switches/products-command-reference-list.html) [コマンドリファレンス](https://www.cisco.com/c/en/us/support/switches/nexus-3000-series-switches/products-command-reference-list.html)["](https://www.cisco.com/c/en/us/support/switches/nexus-3000-series-switches/products-command-reference-list.html)。

例を示します

次の例は、 ISL インターフェイス 3/1 を、 ISL を動的にするように設定しています。

(CL1)# **configure** (CL1)(Config)# **interface 3/1** (CL1)(Interface 3/1)# **no port-channel static** (CL1)(Interface 3/1)# **exit** (CL1)(Config)# **exit**  $(CL1)$ #

8. アクティブな CN1610 スイッチ CL1 で ISL 13~16 を起動します。

Cisco コマンドの詳細については、に記載されているガイドを参照してください ["Cisco Nexus 3000](https://www.cisco.com/c/en/us/support/switches/nexus-3000-series-switches/products-command-reference-list.html) [シリ](https://www.cisco.com/c/en/us/support/switches/nexus-3000-series-switches/products-command-reference-list.html) [ーズ](https://www.cisco.com/c/en/us/support/switches/nexus-3000-series-switches/products-command-reference-list.html) [NX-OS](https://www.cisco.com/c/en/us/support/switches/nexus-3000-series-switches/products-command-reference-list.html) [コマンドリファレンス](https://www.cisco.com/c/en/us/support/switches/nexus-3000-series-switches/products-command-reference-list.html)["](https://www.cisco.com/c/en/us/support/switches/nexus-3000-series-switches/products-command-reference-list.html)。

例を示します

次の例では、ポートチャネルインターフェイス 3/1 で ISL ポート 13~16 を起動します。

```
(CL1)# configure
(CL1)(Config)# interface 0/13-0/16,3/1
(CL1)(Interface 0/13-0/16,3/1)# no shutdown
(CL1)(Interface 0/13-0/16,3/1)# exit
(CL1)(Config)# exit
(CLI)#
```
9. CN1610 スイッチ CL1 の ISL が「 up 」になっていることを確認します。

「 Link State 」は「 Up 」に、「 Type 」は「 Dynamic 」にする必要があります。また、「 Port Active 」列はポート 0/13 ~ 0/16 の「 True 」にする必要があります。

例を示します

次の例は、 CN1610 スイッチ CL1 で「 up 」になっている ISL を示しています。 (CL1)# **show port-channel 3/1** Local Interface................................ 3/1 Channel Name................................... ISL-LAG Link State..................................... Up Admin Mode..................................... Enabled Type........................................... Dynamic Load Balance Option............................ 7 (Enhanced hashing mode) Mbr Device/ Port Port Ports Timeout Speed Active ------ ------------- ---------- ------- 0/13 actor/long 10 Gb Full True partner/long 0/14 actor/long 10 Gb Full True partner/long 0/15 actor/long 10 Gb Full True partner/long 0/16 actor/long 10 Gb Full True partner/long

10. ISLがであることを確認します up 3232CスイッチC2で次の手順を実行します。

「ポートチャネルの概要」

Cisco コマンドの詳細については、に記載されているガイドを参照してください ["Cisco Nexus 3000](https://www.cisco.com/c/en/us/support/switches/nexus-3000-series-switches/products-command-reference-list.html) [シリ](https://www.cisco.com/c/en/us/support/switches/nexus-3000-series-switches/products-command-reference-list.html) [ーズ](https://www.cisco.com/c/en/us/support/switches/nexus-3000-series-switches/products-command-reference-list.html) [NX-OS](https://www.cisco.com/c/en/us/support/switches/nexus-3000-series-switches/products-command-reference-list.html) [コマンドリファレンス](https://www.cisco.com/c/en/us/support/switches/nexus-3000-series-switches/products-command-reference-list.html)["](https://www.cisco.com/c/en/us/support/switches/nexus-3000-series-switches/products-command-reference-list.html)。

ポート Eth1/24/1 ~ Eth1/24/4 は '(P)' を示している必要がありますこれは '4 つの ISL ポートがすべてポー トチャネルでアップしていることを意味しますEth1/31 および Eth1/32 は ' 接続されていないので '(D) を 示している必要があります

次の例は、 3232C スイッチ c2 で「 up 」で検証されている ISL を示しています。

```
C2# show port-channel summary
Flags: D - Down P - Up in port-channel (members)
          I - Individual H - Hot-standby (LACP only)
        s - Suspended r - Module-removed
        S - Switched R - Routed
          U - Up (port-channel)
          M - Not in use. Min-links not met
         --------------------------------------------------------------------
 ----------
Group Port- Type Protocol Member Ports
        Channel
   --------------------------------------------------------------------
----------
1 Po1(SU) Eth LACP Eth1/31(D) Eth1/32(D)
2 Po2(SU) Eth LACP Eth1/24/1(P) Eth1/24/2(P)
Eth1/24/3(P)
                                      Eth1/24/4(P)
```
11. すべてのノードの3232CスイッチC2に接続されているすべてのクラスタインターコネクトポートを起動し ます。

'network port modify -node node\_name --port\_port-name\_up-admin true

例を示します

次の例は、 3232C スイッチ C2 に接続されたクラスタインターコネクトポートを起動する方法を示 しています。

cluster::\*> **network port modify -node n1 -port e0b -up-admin true** cluster::\*> **network port modify -node n1 -port e0c -up-admin true** cluster::\*> **network port modify -node n2 -port e0b -up-admin true** cluster::\*> **network port modify -node n2 -port e0c -up-admin true**

12. すべてのノードのC2に接続されている、移行されたクラスタインターコネクトLIFをすべてリバートしま す。

network interface revert -vserver cluster -lif LIF\_name です

例を示します

```
cluster::*> network interface revert -vserver cluster -lif n1_clus2
cluster::*> network interface revert -vserver cluster -lif n1_clus3
cluster::*> network interface revert -vserver cluster -lif n2_clus2
cluster::*> network interface revert -vserver cluster -lif n2_clus3
```
13. すべてのクラスタインターコネクトポートがホームポートにリバートされていることを確認します。

「 network interface show -role cluster 」のように表示されます

例を示します

次の例は、 clus2 の LIF をホームポートにリバートします。「 Current Port 」列のポートのステータ スが「 Is Home 」列に「 true 」の場合、 LIF が正常にリバートされていることを示しています。「 Is Home 」の値が「 false 」の場合、 LIF はリバートされません。

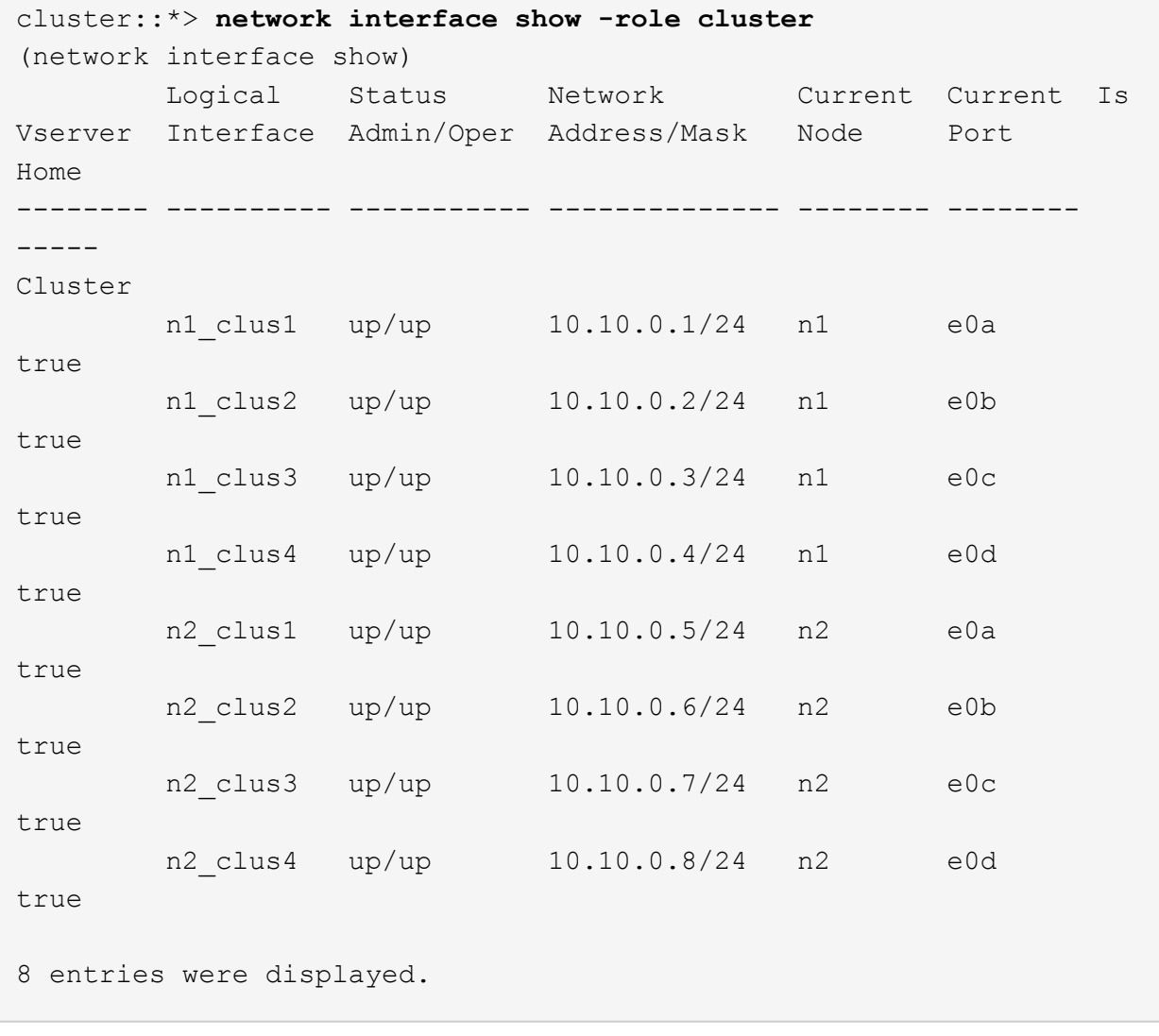

14. すべてのクラスタポートが接続されていることを確認します。

「 network port show -role cluster 」のように表示されます

例を示します

次に、すべてのクラスタ・インターコネクトが「 up 」になっていることを確認する出力例を示しま す。

```
cluster::*> network port show -role cluster
        (network port show)
Node: n1
            Broadcast Speed (Mbps) Health Ignore
Port IPspace Domain Link MTU Admin/Open Status Health
Status
----- --------- ----------- ----- ----- ------------ --------
-------------
e0a cluster cluster up 9000 auto/10000
e0b cluster cluster up 9000 auto/10000
e0c cluster cluster up 9000 auto/10000 -
e0d cluster cluster up 9000 auto/10000 - - -
Node: n2
            Broadcast Speed (Mbps) Health Ignore
Port IPspace Domain Link MTU Admin/Open Status Health
Status
----- --------- ----------- ----- ----- ------------ --------
-------------
e0a cluster cluster up 9000 auto/10000 -
e0b cluster cluster up 9000 auto/10000 -
e0c cluster cluster up 9000 auto/10000 -
e0d cluster cluster up 9000 auto/10000 -
8 entries were displayed.
```
15. リモートクラスタインターフェイスに ping を実行してから、リモート手順コールサーバチェックを実行 します。

'cluster ping-cluster -node-node-name-'

次の例は、ノード n1 への ping の実行後、 RPC のステータスがと表示されています。

```
cluster::*> cluster ping-cluster -node n1
Host is n1
Getting addresses from network interface table...
Cluster n1 clus1 n1 e0a 10.10.0.1
Cluster n1 clus2 n1 e0b 10.10.0.2
Cluster n1 clus3 n1 e0c 10.10.0.3
Cluster n1 clus4 n1 e0d 10.10.0.4
Cluster n2_clus1 n2 e0a 10.10.0.5
Cluster n2 clus2 n2 e0b 10.10.0.6
Cluster n2_clus3 n2 e0c 10.10.0.7
Cluster n2_clus4 n2 e0d 10.10.0.8
Local = 10.10.0.1 10.10.0.2 10.10.0.3 10.10.0.4
Remote = 10.10.0.5 10.10.0.6 10.10.0.7 10.10.0.8
Cluster Vserver Id = 4294967293
Ping status:
....
Basic connectivity succeeds on 16 path(s)
Basic connectivity fails on 0 path(s)
................
Detected 1500 byte MTU on 16 path(s):
     Local 10.10.0.1 to Remote 10.10.0.5
     Local 10.10.0.1 to Remote 10.10.0.6
     Local 10.10.0.1 to Remote 10.10.0.7
     Local 10.10.0.1 to Remote 10.10.0.8
     Local 10.10.0.2 to Remote 10.10.0.5
     Local 10.10.0.2 to Remote 10.10.0.6
     Local 10.10.0.2 to Remote 10.10.0.7
     Local 10.10.0.2 to Remote 10.10.0.8
     Local 10.10.0.3 to Remote 10.10.0.5
     Local 10.10.0.3 to Remote 10.10.0.6
     Local 10.10.0.3 to Remote 10.10.0.7
     Local 10.10.0.3 to Remote 10.10.0.8
     Local 10.10.0.4 to Remote 10.10.0.5
     Local 10.10.0.4 to Remote 10.10.0.6
     Local 10.10.0.4 to Remote 10.10.0.7
      Local 10.10.0.4 to Remote 10.10.0.8
Larger than PMTU communication succeeds on 16 path(s)
RPC status:
4 paths up, 0 paths down (tcp check)
4 paths up, 0 paths down (udp check)
```
network interface migrate -vserver cluster -lif *lif-name* -source-node *nodename*

例を示します

次の例に示すように、各クラスタ LIF を、クラスタスイッチ C2 でホストされている適切なクラスタ ポートに個別に移行する必要があります。

cluster::\*> **network interface migrate -vserver cluster -lif n1\_clus1 -source-node n1 -destination-node n1 -destination-port e0b** cluster::\*> **network interface migrate -vserver cluster -lif n1\_clus4 -source-node n1 -destination-node n1 -destination-port e0c** cluster::\*> **network interface migrate -vserver cluster -lif n2\_clus1 -source-node n2 -destination-node n2 -destination-port e0b** cluster::\*> **network interface migrate -vserver cluster -lif n2\_clus4 -source-node n2 -destination-node n2 -destination-port e0c**

手順**3**:クラスタスイッチ**CL1**を**C1**に交換します

1. クラスタのステータスを確認します。

「 network interface show -role cluster 」のように表示されます

次の例は、必要なクラスタ LIF が、クラスタスイッチ C2 でホストされている適切なクラスタポート に移行されたことを示しています。

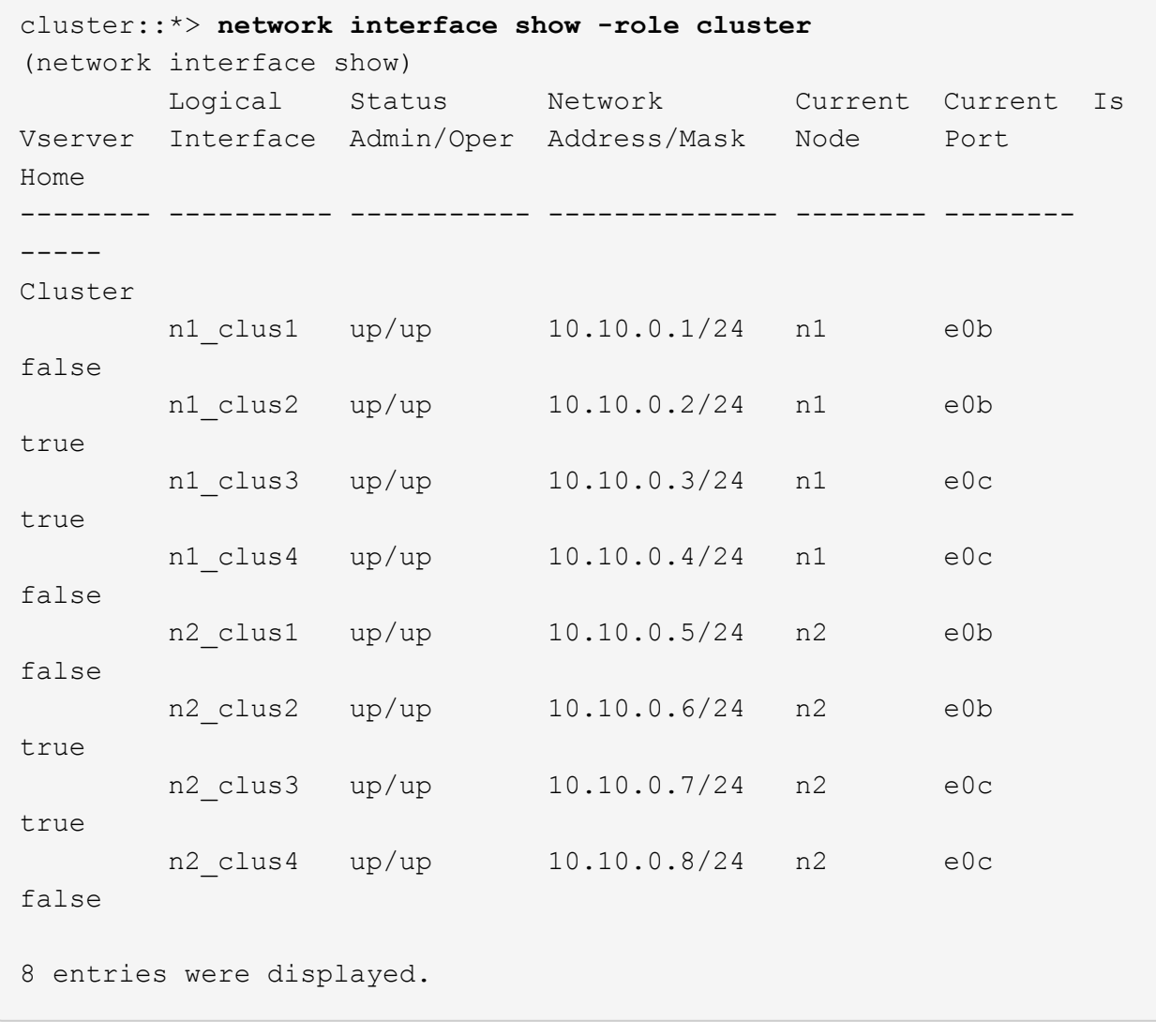

2. すべてのノードのCL1に接続されているノードポートをシャットダウンします。

'network port modify -node node\_name --port\_port-name\_up-admin false

次の例は、ノード n1 および n2 で特定のポートがシャットダウンされていることを示しています。

cluster::\*> **network port modify -node n1 -port e0a -up-admin false** cluster::\*> **network port modify -node n1 -port e0d -up-admin false** cluster::\*> **network port modify -node n2 -port e0a -up-admin false** cluster::\*> **network port modify -node n2 -port e0d -up-admin false**

3. アクティブ 3232C スイッチ C2 の ISL ポート 24 、 31 、 32 をシャットダウンします。

Cisco コマンドの詳細については、に記載されているガイドを参照してください ["Cisco Nexus 3000](https://www.cisco.com/c/en/us/support/switches/nexus-3000-series-switches/products-command-reference-list.html) [シリ](https://www.cisco.com/c/en/us/support/switches/nexus-3000-series-switches/products-command-reference-list.html) [ーズ](https://www.cisco.com/c/en/us/support/switches/nexus-3000-series-switches/products-command-reference-list.html) [NX-OS](https://www.cisco.com/c/en/us/support/switches/nexus-3000-series-switches/products-command-reference-list.html) [コマンドリファレンス](https://www.cisco.com/c/en/us/support/switches/nexus-3000-series-switches/products-command-reference-list.html)["](https://www.cisco.com/c/en/us/support/switches/nexus-3000-series-switches/products-command-reference-list.html)。

例を示します

次の例は、アクティブ 3232C スイッチ C2 で ISL 24 、 31 、および 32 をシャットダウンする方法 を示しています。

```
C2# configure
C2(config)# interface ethernet 1/24/1-4
C2(config-if-range)# shutdown
C2(config-if-range)# exit
C2(config)# interface ethernet 1/31-32
C2(config-if-range)# shutdown
C2(config-if-range)# exit
C2(config)# exit
C2#
```
4. すべてのノードの CN1610 スイッチ CL1 に接続されているケーブルを取り外します。

適切なケーブル接続を使用して、すべてのノードの切断されたポートを Nexus 3232C スイッチ C1 に再 接続する必要があります。

5. QSFP28 ケーブルを Nexus 3232C C2 ポート e1/24 から取り外します。

サポートされている Cisco QSFP28 光ファイバケーブルまたは直接接続ケーブルを使用して、 C1 のポー ト e1/31 および e1/32 を c2 のポート e1/31 および e1/32 に接続する必要があります。

6. ポート 24 の設定をリストアし、 C2 の一時ポートチャネル 2 を削除します。

Cisco コマンドの詳細については、に記載されているガイドを参照してください ["Cisco Nexus 3000](https://www.cisco.com/c/en/us/support/switches/nexus-3000-series-switches/products-command-reference-list.html) [シリ](https://www.cisco.com/c/en/us/support/switches/nexus-3000-series-switches/products-command-reference-list.html) [ーズ](https://www.cisco.com/c/en/us/support/switches/nexus-3000-series-switches/products-command-reference-list.html) [NX-OS](https://www.cisco.com/c/en/us/support/switches/nexus-3000-series-switches/products-command-reference-list.html) [コマンドリファレンス](https://www.cisco.com/c/en/us/support/switches/nexus-3000-series-switches/products-command-reference-list.html)["](https://www.cisco.com/c/en/us/support/switches/nexus-3000-series-switches/products-command-reference-list.html)。

次に 'running-configuration' ファイルを 'startup-configuration' ファイルにコピーする例を示します

```
C2# configure
C2(config)# no interface breakout module 1 port 24 map 10g-4x
C2(config)# no interface port-channel 2
C2(config-if)# interface e1/24
C2(config-if)# description 100GbE/40GbE Node Port
C2(config-if)# spanning-tree port type edge
Edge port type (portfast) should only be enabled on ports connected
to a single
host. Connecting hubs, concentrators, switches, bridges, etc... to
this
interface when edge port type (portfast) is enabled, can cause
temporary bridging loops.
Use with CAUTION
Edge Port Type (Portfast) has been configured on Ethernet 1/24 but
will only
have effect when the interface is in a non-trunking mode.
C2(config-if)# spanning-tree bpduguard enable
C2(config-if)# mtu 9216
C2(config-if-range)# exit
C2(config)# exit
C2# copy running-config startup-config
[] 100%
Copy Complete.
```
7. アクティブな 3232C スイッチの c2 の ISL ポート 31 と 32 を起動します。

Cisco コマンドの詳細については、に記載されているガイドを参照してください ["Cisco Nexus 3000](https://www.cisco.com/c/en/us/support/switches/nexus-3000-series-switches/products-command-reference-list.html) [シリ](https://www.cisco.com/c/en/us/support/switches/nexus-3000-series-switches/products-command-reference-list.html) [ーズ](https://www.cisco.com/c/en/us/support/switches/nexus-3000-series-switches/products-command-reference-list.html) [NX-OS](https://www.cisco.com/c/en/us/support/switches/nexus-3000-series-switches/products-command-reference-list.html) [コマンドリファレンス](https://www.cisco.com/c/en/us/support/switches/nexus-3000-series-switches/products-command-reference-list.html)["](https://www.cisco.com/c/en/us/support/switches/nexus-3000-series-switches/products-command-reference-list.html)。

次の例は、 3232C スイッチ c2 に ISL 31 と 32 を配置します。

```
C2# configure
C2(config)# interface ethernet 1/31-32
C2(config-if-range)# no shutdown
C2(config-if-range)# exit
C2(config)# exit
C2# copy running-config startup-config
[] 100%
Copy Complete.
```
8. 3232C スイッチ C2 の ISL 接続が「 up 」になっていることを確認します。

Cisco コマンドの詳細については、に記載されているガイドを参照してください ["Cisco Nexus 3000](https://www.cisco.com/c/en/us/support/switches/nexus-3000-series-switches/products-command-reference-list.html) [シリ](https://www.cisco.com/c/en/us/support/switches/nexus-3000-series-switches/products-command-reference-list.html) [ーズ](https://www.cisco.com/c/en/us/support/switches/nexus-3000-series-switches/products-command-reference-list.html) [NX-OS](https://www.cisco.com/c/en/us/support/switches/nexus-3000-series-switches/products-command-reference-list.html) [コマンドリファレンス](https://www.cisco.com/c/en/us/support/switches/nexus-3000-series-switches/products-command-reference-list.html)["](https://www.cisco.com/c/en/us/support/switches/nexus-3000-series-switches/products-command-reference-list.html)。

次の例は、検証する ISL 接続を示しています。ポート Eth1/31 および Eth1/32 は「( P )」を示し ます。これは、ポートチャネル内の ISL ポートが「 up 」であることを意味します。

```
C1# show port-channel summary
Flags: D - Down P - Up in port-channel (members)  I - Individual H - Hot-standby (LACP only)
       s - Suspended r - Module-removed
       S - Switched R - Routed
         U - Up (port-channel)
         M - Not in use. Min-links not met
  --------------------------------------------------------------------
----------
Group Port- Type Protocol Member Ports
       Channel
  --------------------------------------------------------------------
---------
1 Po1(SU) Eth LACP Eth1/31(P) Eth1/32(P)
C2# show port-channel summary
Flags: D - Down P - Up in port-channel (members)  I - Individual H - Hot-standby (LACP only)
       s - Suspended r - Module-removed
       S - Switched R - Routed
         U - Up (port-channel)
         M - Not in use. Min-links not met
--------------------------------------------------------------------
----------
Group Port- Type Protocol Member Ports
       Channel
--------------------------------------------------------------------
----------
1 Po1(SU) Eth LACP Eth1/31(P) Eth1/32(P)
```
9. すべてのノードの新しい3232CスイッチC1に接続されているすべてのクラスタインターコネクトポートを 起動します。

'network port modify -node node\_name --port\_port-name\_up-admin true

次の例は、新しい 3232C スイッチ C1 に接続されているすべてのクラスタインターコネクトポート を起動します。

cluster::\*> **network port modify -node n1 -port e0a -up-admin true** cluster::\*> **network port modify -node n1 -port e0d -up-admin true** cluster::\*> **network port modify -node n2 -port e0a -up-admin true** cluster::\*> **network port modify -node n2 -port e0d -up-admin true**

10. クラスタノードポートのステータスを確認します。

「 network port show -role cluster 」のように表示されます

次の例は、新しい 3232C スイッチ C1 のノード n1 とノード n2 のクラスタインターコネクトポート が「 up 」になっていることを確認する出力を示しています。

```
cluster::*> network port show -role cluster
       (network port show)
Node: n1
             Broadcast Speed (Mbps) Health Ignore
Port IPspace Domain Link MTU Admin/Open Status Health
Status
----- --------- ---------- ----- ----- ------------ --------
-------------
e0a cluster cluster up 9000 auto/10000 -
e0b cluster cluster up 9000 auto/10000
e0c cluster cluster up 9000 auto/10000 -
e0d cluster cluster up 9000 auto/10000 -
Node: n2
            Broadcast Speed (Mbps) Health Ignore
Port IPspace Domain Link MTU Admin/Open Status Health
Status
----- --------- ---------- ----- ----- ------------ --------
-------------
e0a cluster cluster up 9000 auto/10000
e0b cluster cluster up 9000 auto/10000 -
e0c cluster cluster up 9000 auto/10000 -
e0d cluster cluster up 9000 auto/10000 -
8 entries were displayed.
```
#### 手順**4**:手順 を完了します

1. すべてのノードのC1に接続されていた、移行されたクラスタインターコネクトLIFをすべてリバートしま す。

network interface revert -server cluster -lif *lif-name*

次の例に示すように、各 LIF を個別に移行する必要があります。

```
cluster::*> network interface revert -vserver cluster -lif n1_clus1
cluster::*> network interface revert -vserver cluster -lif n1_clus4
cluster::*> network interface revert -vserver cluster -lif n2_clus1
cluster::*> network interface revert -vserver cluster -lif n2_clus4
```
2. インターフェイスがホームになったことを確認します。

「 network interface show -role cluster 」のように表示されます

次の例は、ノード n1 および n2 のクラスタインターコネクトインターフェイスのステータスが「 up 」で、「 Is Home 」であることを示しています。

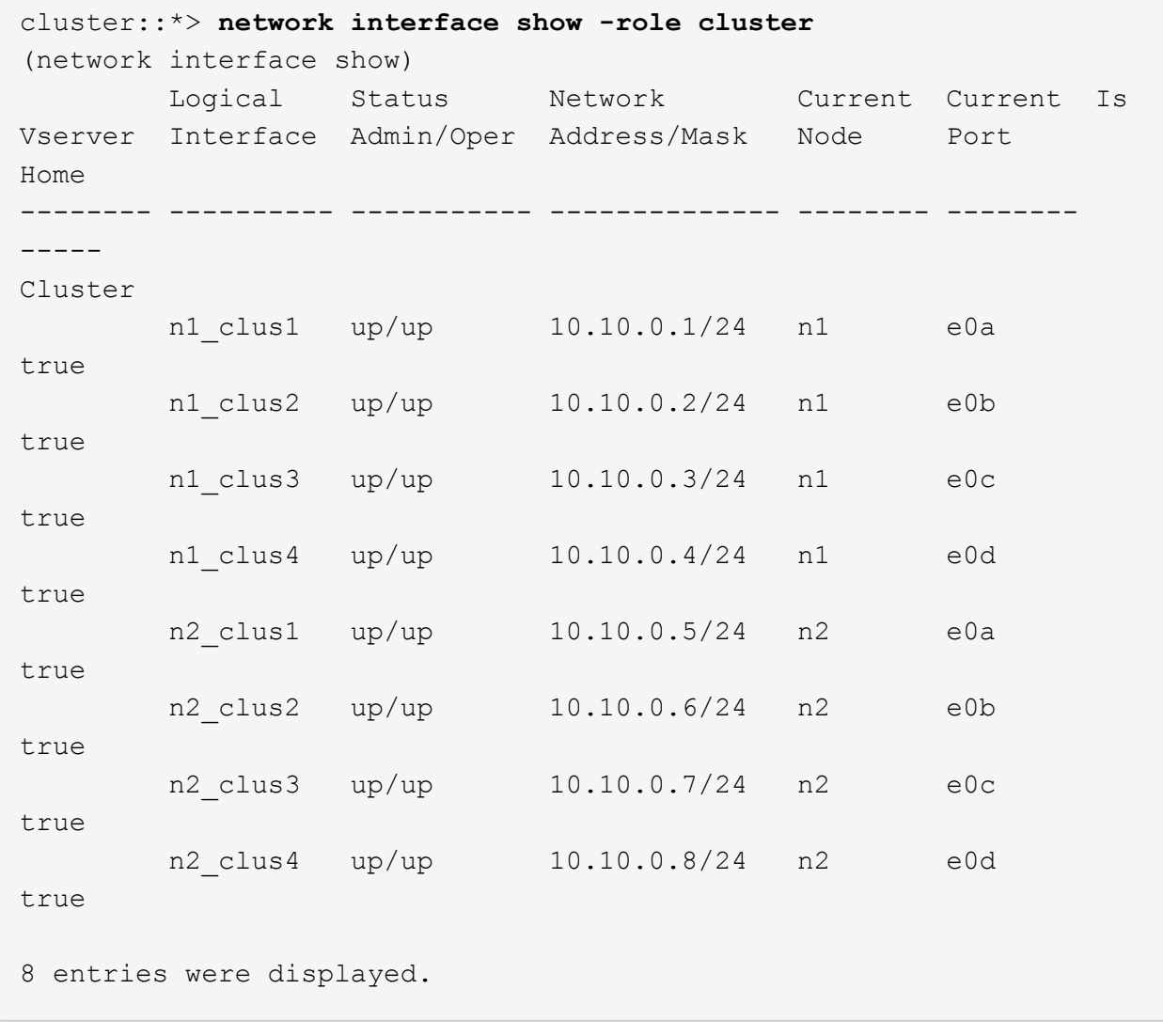

3. リモートクラスタインターフェイスに ping を実行してから、リモート手順コールサーバチェックを実行 します。

cluster ping-cluster -node *host-name*

次の例は、ノード n1 への ping の実行後、 RPC のステータスがと表示されています。

```
cluster::*> cluster ping-cluster -node n1
Host is n1
Getting addresses from network interface table...
Cluster n1 clus1 n1 e0a 10.10.0.1
Cluster n1 clus2 n1 e0b 10.10.0.2
Cluster n1 clus3 n1 e0c 10.10.0.3
Cluster n1 clus4 n1 e0d 10.10.0.4
Cluster n2_clus1 n2 e0a 10.10.0.5
Cluster n2 clus2 n2 e0b 10.10.0.6
Cluster n2_clus3 n2 e0c 10.10.0.7
Cluster n2_clus4 n2 e0d 10.10.0.8
Local = 10.10.0.1 10.10.0.2 10.10.0.3 10.10.0.4
Remote = 10.10.0.5 10.10.0.6 10.10.0.7 10.10.0.8
Cluster Vserver Id = 4294967293
Ping status:
....
Basic connectivity succeeds on 16 path(s)
Basic connectivity fails on 0 path(s)
................
Detected 9000 byte MTU on 16 path(s):
     Local 10.10.0.1 to Remote 10.10.0.5
     Local 10.10.0.1 to Remote 10.10.0.6
     Local 10.10.0.1 to Remote 10.10.0.7
     Local 10.10.0.1 to Remote 10.10.0.8
     Local 10.10.0.2 to Remote 10.10.0.5
     Local 10.10.0.2 to Remote 10.10.0.6
     Local 10.10.0.2 to Remote 10.10.0.7
     Local 10.10.0.2 to Remote 10.10.0.8
     Local 10.10.0.3 to Remote 10.10.0.5
     Local 10.10.0.3 to Remote 10.10.0.6
     Local 10.10.0.3 to Remote 10.10.0.7
     Local 10.10.0.3 to Remote 10.10.0.8
     Local 10.10.0.4 to Remote 10.10.0.5
     Local 10.10.0.4 to Remote 10.10.0.6
     Local 10.10.0.4 to Remote 10.10.0.7
     Local 10.10.0.4 to Remote 10.10.0.8
Larger than PMTU communication succeeds on 16 path(s)
RPC status:
4 paths up, 0 paths down (tcp check)
3 paths up, 0 paths down (udp check)
```
- 4. Nexus 3232C クラスタスイッチにノードを追加してクラスタを拡張します。
- 5. 構成に含まれるデバイスに関する情報を表示します。
	- 「 network device-discovery show 」のように表示されます
	- 「 network port show -role cluster 」のように表示されます
	- 「 network interface show -role cluster 」のように表示されます
	- 「 system cluster-switch show

次の例は、両方のNexus 3232Cクラスタスイッチのポートe1/7およびe1/8にそれぞれ接続され た40GbEクラスタポートを搭載したノードn3およびn4を示しています。両方のノードがクラスタ に参加している。使用する 40GbE クラスタインターコネクトポートは、 e4A および e4e です。

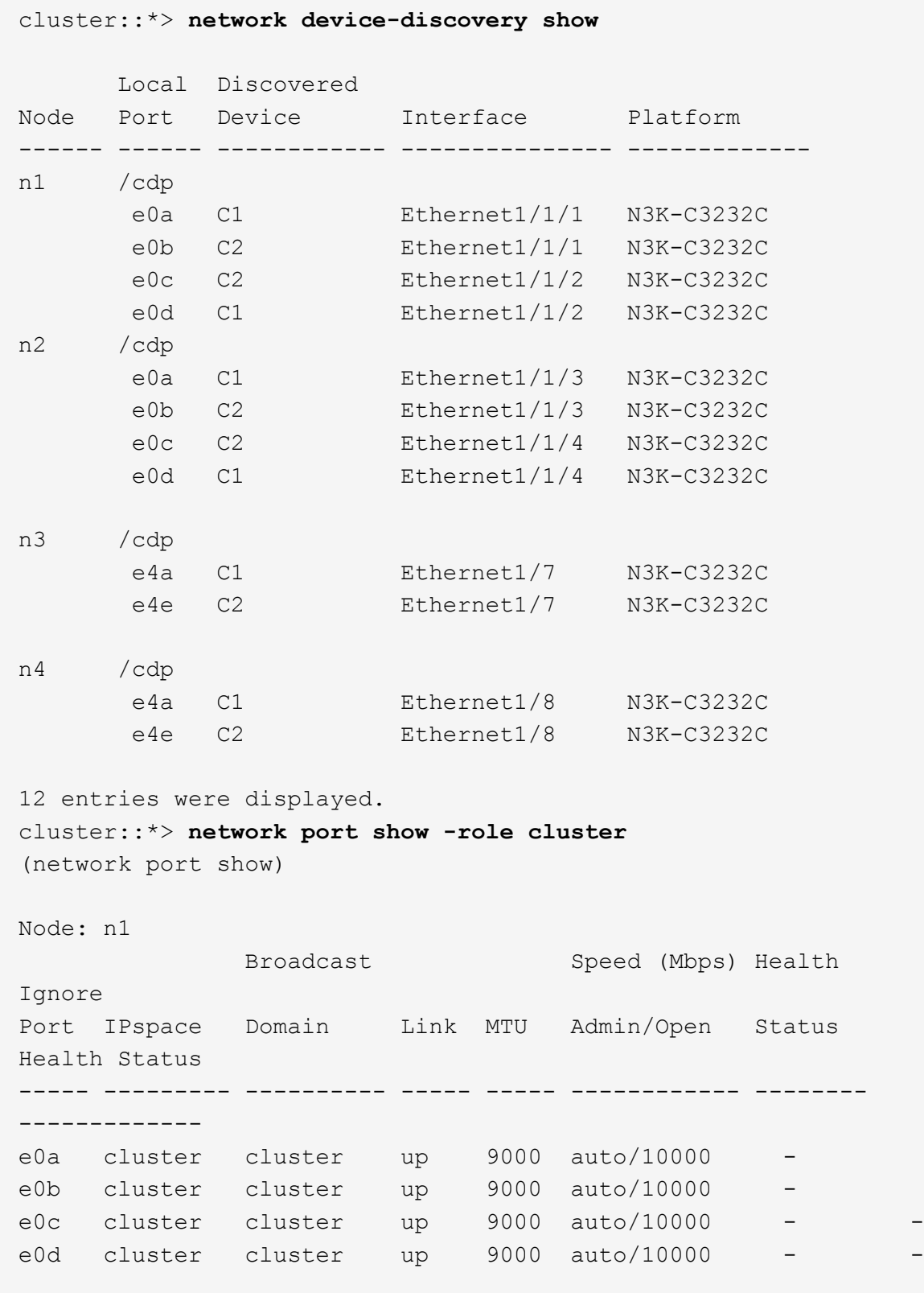

```
Node: n2
             Broadcast Speed (Mbps) Health
Ignore
Port IPspace Domain Link MTU Admin/Open Status
Health Status
----- --------- ---------- ----- ----- ------------ --------
-------------
e0a cluster cluster up 9000 auto/10000
e0b cluster cluster up 9000 auto/10000
e0c cluster cluster up 9000 auto/10000
e0d cluster cluster up 9000 auto/10000 -
Node: n3
            Broadcast Speed (Mbps) Health
Ignore
Port IPspace Domain Link MTU Admin/Open Status
Health Status
----- --------- ---------- ----- ----- ------------ --------
-------------
e4a cluster cluster up 9000 auto/40000 -
e4e cluster cluster up 9000 auto/40000 - -
Node: n4
            Broadcast Speed (Mbps) Health
Ignore
Port IPspace Domain Link MTU Admin/Open Status
Health Status
----- --------- ---------- ----- ----- ------------ --------
-------------
e4a cluster cluster up 9000 auto/40000 -
e4e cluster cluster up 9000 auto/40000 -
12 entries were displayed.
cluster::*> network interface show -role cluster
(network interface show)
        Logical Status Network Current Current
Is
Vserver Interface Admin/Oper Address/Mask Node Port
Home
-------- ---------- ----------- -------------- -------- --------
-----
Cluster
     n1 clus1 up/up 10.10.0.1/24 n1 e0a
true
      n1 clus2 up/up 10.10.0.2/24 n1 e0b
```
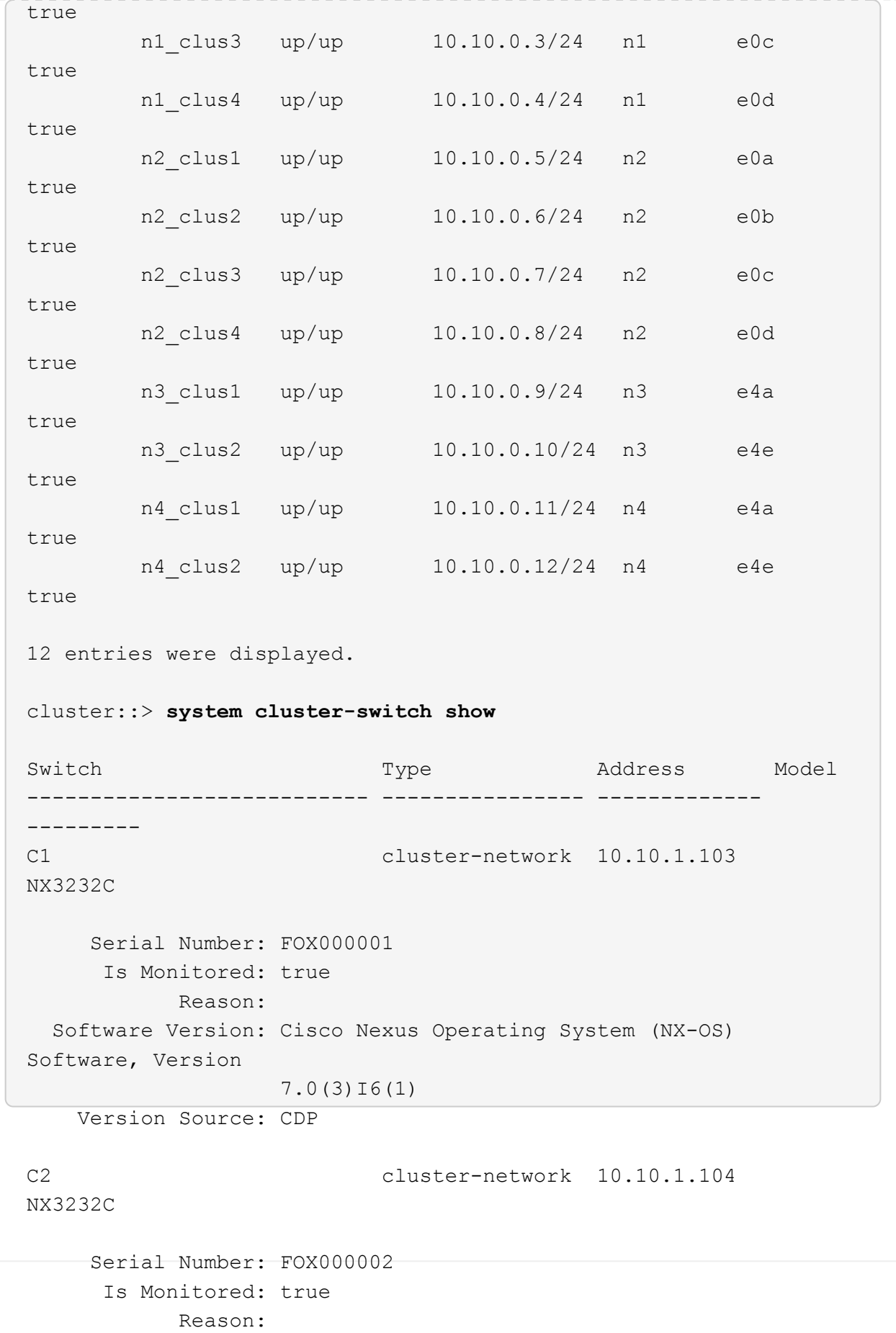

```
  Software Version: Cisco Nexus Operating System (NX-OS)
Software, Version
                     7.0(3)I6(1)
     Version Source: CDP
CL1 cluster-network 10.10.1.101 CN1610
      Serial Number: 01234567
       Is Monitored: true
             Reason:
    Software Version: 1.2.0.7
     Version Source: ISDP
CL2 cluster-network 10.10.1.102
CN1610
      Serial Number: 01234568
       Is Monitored: true
             Reason:
    Software Version: 1.2.0.7
     Version Source: ISDP 4 entries were displayed.
```
6. 交換した CN1610 スイッチが自動的に削除されていない場合は、これらを削除します。

system cluster-switch delete -device *switch-name*

例を示します

次の例に示すように、両方のデバイスを個別に削除する必要があります。

cluster::> **system cluster-switch delete –device CL1** cluster::> **system cluster-switch delete –device CL2**

7. 適切なクラスタスイッチが監視されていることを確認します。

「 system cluster-switch show
次の例は、クラスタスイッチ C1 と C2 を監視していることを示しています。

```
cluster::> system cluster-switch show
Switch Type Address
Model
--------------------------- ------------------ ----------------
---------------
C1 cluster-network 10.10.1.103
NX3232C
      Serial Number: FOX000001
       Is Monitored: true
            Reason:
   Software Version: Cisco Nexus Operating System (NX-OS) Software,
Version
                    7.0(3)I6(1)
     Version Source: CDP
C2 cluster-network 10.10.1.104
NX3232C
      Serial Number: FOX000002
       Is Monitored: true
           Reason:
   Software Version: Cisco Nexus Operating System (NX-OS) Software,
Version
                    7.0(3)I6(1)
     Version Source: CDP
2 entries were displayed.
```
8. [40]スイッチ関連のログファイルを収集するために、クラスタスイッチヘルスモニタのログ収集機能を有 効にします。

「 system cluster-switch log setup -password 」と入力します

'system cluster-switch log enable-colion

```
cluster::*> system cluster-switch log setup-password
Enter the switch name: <return>
The switch name entered is not recognized.
Choose from the following list:
C1
C2
cluster::*> system cluster-switch log setup-password
Enter the switch name: C1
RSA key fingerprint is
e5:8b:c6:dc:e2:18:18:09:36:63:d9:63:dd:03:d9:cc
Do you want to continue? {y|n}::[n] y
Enter the password: < enter switch password>
Enter the password again: < enter switch password>
cluster::*> system cluster-switch log setup-password
Enter the switch name: C2
RSA key fingerprint is
57:49:86:a1:b9:80:6a:61:9a:86:8e:3c:e3:b7:1f:b1
Do you want to continue? {y|n}:: [n] y
Enter the password: <enter switch password>
Enter the password again: < enter switch password>
cluster::*> system cluster-switch log enable-collection
Do you want to enable cluster log collection for all nodes in the
cluster?
{y|n}: [n] y
Enabling cluster switch log collection.
cluster::*>
```
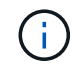

これらのコマンドのいずれかでエラーが返される場合は、ネットアップサポートにお問い 合わせください。

9. ケースの自動作成を抑制した場合は、 AutoSupport メッセージを呼び出して作成を再度有効にします。

「 system node AutoSupport invoke -node \* -type all -message MAINT= end 」というメッセージが表示さ

# **Cisco Nexus 5596**クラスタスイッチを**Cisco Nexus 3232C**ク ラスタスイッチに移行する

この手順 に従って、クラスタ内の既存のCisco Nexus 5596クラスタスイッチをNexus 3232Cクラスタスイッチで移行します。

# 要件を確認

移行の前に、必ず確認してください ["](#page-2-0)[移行の要件](#page-2-0)["](#page-2-0)。

 $\bigcap$ 

手順 では、 ONTAP コマンドと Cisco Nexus 3000 シリーズスイッチコマンドの両方を使用す る必要があります。特に明記されていないかぎり、 ONTAP コマンドを使用します。

詳細については、を参照してください

- ["Cisco Ethernet Switch](http://support.netapp.com/NOW/download/software/cm_switches/) [概要](http://support.netapp.com/NOW/download/software/cm_switches/) [ページ](http://support.netapp.com/NOW/download/software/cm_switches/)["](http://support.netapp.com/NOW/download/software/cm_switches/)
- ["Hardware Universe"](http://hwu.netapp.com)

# スイッチを移行します

例について

この手順 の例では、 Cisco Nexus 5596 スイッチを Cisco Nexus 3232C スイッチに交換する方法について説 明します。この手順は、他の古い Cisco スイッチ( 3132Q-V など)で(変更を伴う)使用できます。

手順 では、スイッチとノードで次の命名法も使用されています。

- コマンド出力は、 ONTAP のリリースによって異なる場合があります。
- 交換する Nexus 5596 スイッチは CL1 と CL2 です。
- Nexus 5596 スイッチを交換する Nexus 3232C スイッチは C1 と C2 です。
- n1\_clus1 は、ノード n1 のクラスタスイッチ 1 ( CL1 または C1 )に接続された最初のクラスタ論理イン ターフェイス( LIF )です。
- n1\_clus2 は、ノード n1 のクラスタスイッチ 2 ( CL2 または c2 )に接続された最初のクラスタ LIF で す。
- n1\_clus3 は、ノード n1 のクラスタスイッチ 2 ( CL2 または c2 )に接続されている 2 つ目の LIF です。
- n1\_clus4 は、ノード n1 のクラスタスイッチ 1 ( CL1 または C1 )に接続された 2 つ目の LIF です。 -
- 10GbE ポートと 40 / 100GbE ポートの数は、で使用可能なリファレンス構成ファイル( RCF )に定義さ れています ["Cisco ® Cluster Network Switch Reference Configuration File Download](https://mysupport.netapp.com/NOW/download/software/sanswitch/fcp/Cisco/netapp_cnmn/download.shtml) [\(](https://mysupport.netapp.com/NOW/download/software/sanswitch/fcp/Cisco/netapp_cnmn/download.shtml) [Cisco ®](https://mysupport.netapp.com/NOW/download/software/sanswitch/fcp/Cisco/netapp_cnmn/download.shtml) [クラスタ](https://mysupport.netapp.com/NOW/download/software/sanswitch/fcp/Cisco/netapp_cnmn/download.shtml) [ネットワークスイッチリファレンス構成ファイルのダウンロード](https://mysupport.netapp.com/NOW/download/software/sanswitch/fcp/Cisco/netapp_cnmn/download.shtml)["](https://mysupport.netapp.com/NOW/download/software/sanswitch/fcp/Cisco/netapp_cnmn/download.shtml) ページ
- ノードが n1 、 n2 、 n3 、 n4 である。

この手順 の例では、4つのノードを使用しています。

- 2つのノードは、e0a、e0b、e0c、e0dという4つの10GbEクラスタインターコネクトポートを使用しま す。
- 他の 2 つのノードは、 e4A 、 e4e の 2 つの 40GbE クラスタ・インターコネクト・ポートを使用しま す。。 ["\\_ Hardware Universe \\_"](https://hwu.netapp.com/) に、プラットフォームの実際のクラスタポートを示します。

シナリオ

この手順 では、次のシナリオについて説明します。

- クラスタは、 2 つの Nexus 5596 クラスタスイッチで接続され、機能している 2 つのノードから始まりま す。
- c2 で交換するクラスタスイッチ CL2 (手順 1~19 )
	- CL2 に接続されているすべてのノードのすべてのクラスタポートと LIF のトラフィックを最初のクラ スタポートに移行し、 CL1 に接続されている LIF を移行します。
	- CL2 に接続されているすべてのノードのすべてのクラスタポートからケーブルを外し、サポートされ ているブレークアウトケーブルを使用してポートを新しいクラスタスイッチ C2 に再接続します。
	- CL1 と CL2 間の ISL ポート間のケーブルを外し、サポートされているブレークアウトケーブルを使用 して CL1 から C2 にポートを再接続します。
	- すべてのノードの C2 に接続されているすべてのクラスタポートと LIF のトラフィックがリバートさ れます。
- c2で交換するクラスタスイッチCL2。
	- CL1 に接続されているすべてのノードのすべてのクラスタポートまたは LIF のトラフィックが、 C2 に接続されている 2 つ目のクラスタポートまたは LIF に移行されます。
	- CL1 に接続されているすべてのノードのすべてのクラスタポートからケーブルを外し、サポートされ ているブレークアウトケーブルを使用して新しいクラスタスイッチ C1 に再接続します。
	- CL1 と C2 の間の ISL ポート間のケーブル接続を解除し、サポートされているケーブル接続を使用し て C1 から C2 に再接続します。
	- すべてのノードの C1 に接続されているすべてのクラスタポートまたは LIF のトラフィックがリバー トされます。
- クラスタの詳細を示す例で、2つのFAS9000ノードがクラスタに追加されました。

#### 手順**1**:移行の準備

1. このクラスタで AutoSupport が有効になっている場合は、 AutoSupport メッセージを呼び出してケースの 自動作成を抑制します。

'system node AutoSupport invoke -node \* -type all -message MAINT=xh`

*x* は、メンテナンス時間の長さ(時間単位)です。

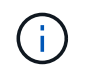

AutoSupport メッセージはテクニカルサポートにこのメンテナンスタスクについて通知し、 メンテナンス時間中はケースの自動作成が停止されます。

2. 構成に含まれるデバイスに関する情報を表示します。

「 network device-discovery show 」のように表示されます

次の例は、各クラスタインターコネクトスイッチの各ノードに設定されているクラスタインターコネ クトインターフェイスの数を示しています。

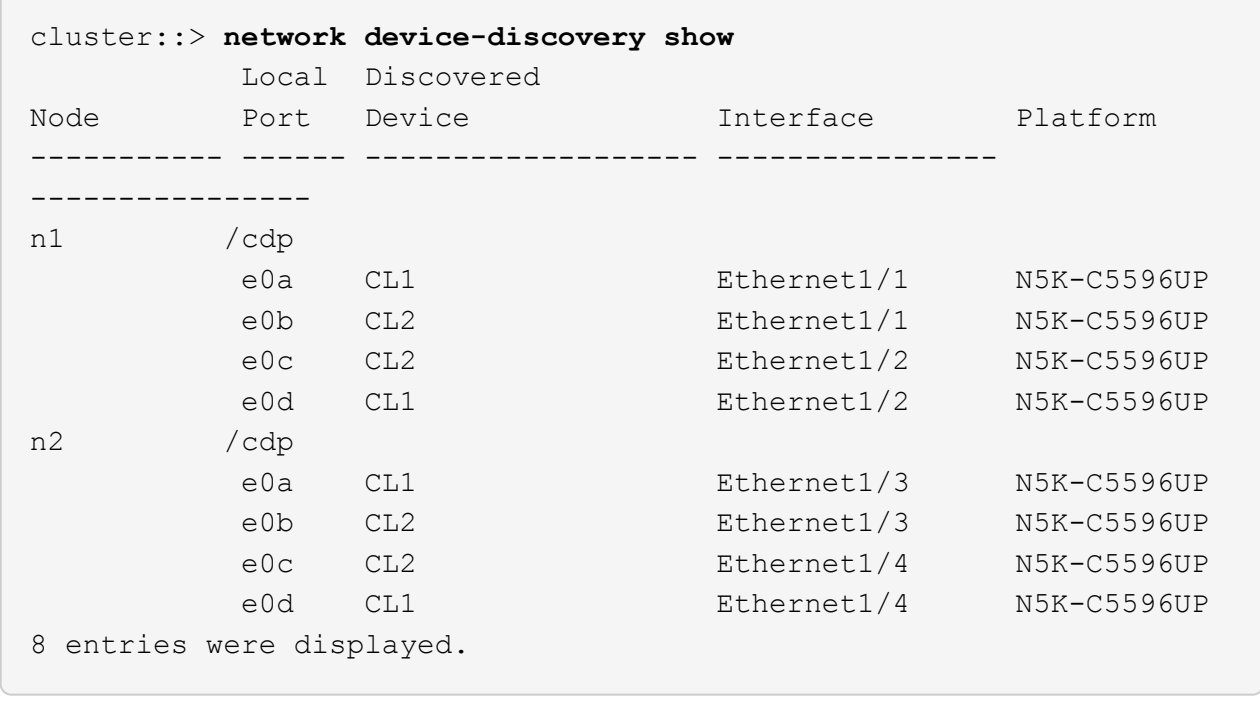

3. 各クラスタインターフェイスの管理ステータスまたは動作ステータスを確認します。

a. ネットワークポートの属性を表示します。

「 network port show -role cluster 」のように表示されます

例を示します

次の例は、ノード n1 および n2 のネットワークポート属性を表示します。

```
cluster::*> network port show –role cluster
   (network port show)
Node: n1
Ignore
                                          Speed(Mbps)
Health Health
Port IPspace Broadcast Domain Link MTU Admin/Oper
Status Status
--------- ------------ ---------------- ---- ---- -----------
-------- ------
e0a Cluster Cluster up 9000 auto/10000 -
- \,e0b Cluster Cluster up 9000 auto/10000 -
-e0c Cluster Cluster up 9000 auto/10000 -
-e0d Cluster Cluster up 9000 auto/10000 -
-Node: n2
Ignore
                                          Speed(Mbps)
Health Health
Port IPspace Broadcast Domain Link MTU Admin/Oper
Status Status
--------- ------------ ---------------- ---- ---- -----------
-------- ------
e0a Cluster Cluster up 9000 auto/10000 -
-
e0b Cluster Cluster up 9000 auto/10000 -
-e0c Cluster Cluster up 9000 auto/10000 -
-
e0d Cluster Cluster up 9000 auto/10000 -
-
8 entries were displayed.
```
b. 論理インターフェイスに関する情報を表示します。

「 network interface show -role cluster 」のように表示されます

例を示します

```
次の例は、現在のポートを含む、クラスタ上のすべての LIF に関する一般的な情報を表示しま
す。
 cluster::*> network interface show -role cluster
   (network interface show)
           Logical Status Network Current
 Current Is
 Vserver Interface Admin/Oper Address/Mask Node
 Port Home
 ----------- ---------- ---------- ------------------
 ------------- ------- ----
 Cluster
           n1_clus1 up/up 10.10.0.1/24 n1
 e0a true
         n1 clus2 up/up 10.10.0.2/24 n1
 e0b true
           n1_clus3 up/up 10.10.0.3/24 n1
 e0c true
         n1 clus4 up/up 10.10.0.4/24 n1
 e0d true
         n2 clus1 up/up 10.10.0.5/24 n2
 e0a true
         n2 clus2 up/up 10.10.0.6/24 n2
 e0b true
         n2 clus3 up/up 10.10.0.7/24 n2
 e0c true
         n2 clus4 up/up 10.10.0.8/24 n2
 e0d true
 8 entries were displayed.
```
c. 検出されたクラスタスイッチに関する情報を表示します。

「 system cluster-switch show

次の例は、アクティブなクラスタスイッチを示しています。

cluster::\*> **system cluster-switch show** Switch Type Address Model ----------------------------- ------------------ --------------- --------------- CL1 cluster-network 10.10.1.101 NX5596 Serial Number: 01234567 Is Monitored: true Reason: Software Version: Cisco Nexus Operating System (NX-OS) Software, Version 7.1(1)N1(1) Version Source: CDP CL2 cluster-network 10.10.1.102 NX5596 Serial Number: 01234568 Is Monitored: true Reason: Software Version: Cisco Nexus Operating System (NX-OS) Software, Version 7.1(1)N1(1) Version Source: CDP 2 entries were displayed.

4. 必要に応じて新しい 3232C スイッチに適切な RCF とイメージがインストールされていることを確認し、 ユーザとパスワード、ネットワークアドレス、その他のカスタマイズなどの基本的なサイトのカスタマイ ズを行います。

この時点で両方のスイッチを準備する必要があります。

RCF およびイメージをアップグレードする必要がある場合は、次の手順を実行する必要があります。

a. ネットアップサポートサイトの \_Cisco イーサネットスイッチ \_ ページにアクセスします。

["Cisco](http://support.netapp.com/NOW/download/software/cm_switches/) [イーサネットスイッチ](http://support.netapp.com/NOW/download/software/cm_switches/)["](http://support.netapp.com/NOW/download/software/cm_switches/)

b. 使用しているスイッチおよび必要なソフトウェアバージョンを、このページの表に記載します。 c. 該当するバージョンの RCF をダウンロードします。

- d. 概要 \* ページで \* continue \* をクリックし、ライセンス契約に同意して、 \* Download \* ページの手順 に従ってをダウンロードします。
- e. 適切なバージョンのイメージソフトウェアをダウンロードします。

ONTAP 8.x 以降のクラスタおよび管理ネットワークスイッチのリファレンス構成ファイル \_\_ ダウン ロードページを参照し、適切なバージョンをクリックします。

正しいバージョンを確認するには、 ONTAP 8.x 以降のクラスタネットワークスイッチのダウンロードペ ージを参照してください。

5. 交換する 2 番目の Nexus 5596 スイッチに関連付けられている LIF を移行します。

network interface migrate -vserver *vserver-name* -lif *lif-name* -source-node *source-node-name* - destination-node *node-name* -destination-port *destinationport-name*

例を示します

次の例は、ノード n1 とノード n2 の LIF を移行していることを示しています。すべてのノードで LIF の移行が完了している必要があります。

cluster::\*> **network interface migrate -vserver Cluster -lif n1\_clus2 -source-node n1 destination-node n1 -destination-port e0a** cluster::\*> **network interface migrate -vserver Cluster -lif n1\_clus3 -source-node n1 destination-node n1 -destination-port e0d** cluster::\*> **network interface migrate -vserver Cluster -lif n2\_clus2 -source-node n2 destination-node n2 -destination-port e0a** cluster::\*> **network interface migrate -vserver Cluster -lif n2\_clus3 -source-node n2 destination-node n2 -destination-port e0d**

6. クラスタの健常性を確認します。

「 network interface show -role cluster 」のように表示されます

例を示します

次の例は、各クラスタの現在のステータスを表示します。

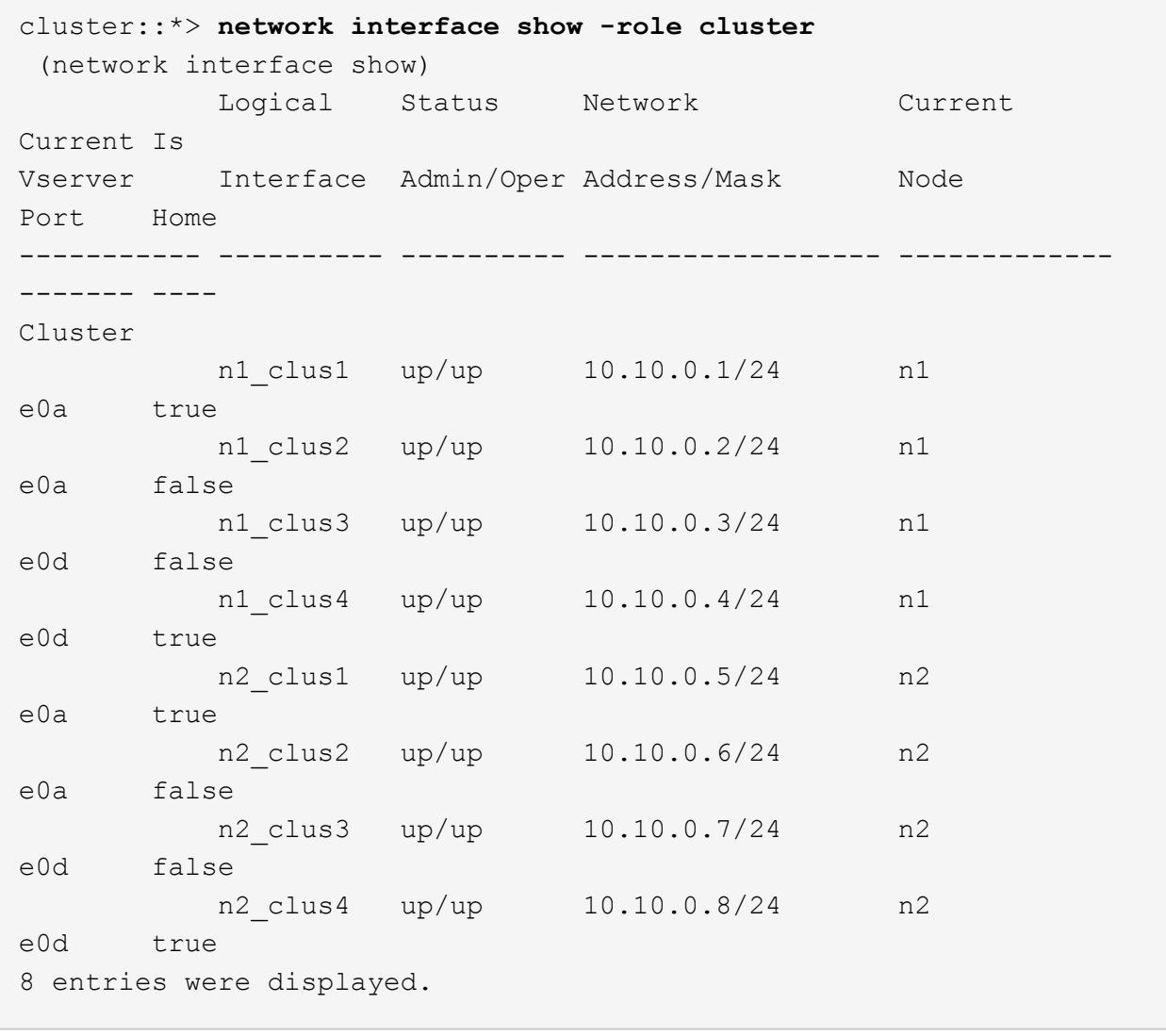

# 手順**2**:ポートを設定する

1. スイッチ CL2 に物理的に接続されているクラスタインターコネクトポートをシャットダウンします。

'network port modify -node node\_name --port\_port-name\_up-admin false

次のコマンドは、 n1 と n2 で指定されたポートをシャットダウンしますが、すべてのノードでポー トをシャットダウンする必要があります。

cluster::\*> **network port modify -node n1 -port e0b -up-admin false** cluster::\*> **network port modify -node n1 -port e0c -up-admin false** cluster::\*> **network port modify -node n2 -port e0b -up-admin false** cluster::\*> **network port modify -node n2 -port e0c -up-admin false**

2. リモートクラスタインターフェイスに ping を実行し、 RPC サーバチェックを実行します。

'cluster ping-cluster -node-node-name-'

次の例は、ノード n1 への ping の実行後、 RPC のステータスがと表示されています。

```
cluster::*> cluster ping-cluster -node n1
Host is n1
Getting addresses from network interface table...
Cluster n1 clus1 n1 e0a 10.10.0.1
Cluster n1_clus2 n1 e0b 10.10.0.2
Cluster n1_clus3 n1 e0c 10.10.0.3
Cluster n1_clus4 n1 e0d 10.10.0.4
Cluster n2_clus1 n2 e0a 10.10.0.5
Cluster n2_clus2 n2 e0b 10.10.0.6
Cluster n2_clus3 n2 e0c 10.10.0.7
Cluster n2_clus4 n2 e0d 10.10.0.8
Local = 10.10.0.1 10.10.0.2 10.10.0.3 10.10.0.4
Remote = 10.10.0.5 10.10.0.6 10.10.0.7 10.10.0.8
Cluster Vserver Id = 4294967293Ping status:
....
Basic connectivity succeeds on 16 path(s)
Basic connectivity fails on 0 path(s)
................
Detected 1500 byte MTU on 16 path(s):
      Local 10.10.0.1 to Remote 10.10.0.5
      Local 10.10.0.1 to Remote 10.10.0.6
      Local 10.10.0.1 to Remote 10.10.0.7
      Local 10.10.0.1 to Remote 10.10.0.8
      Local 10.10.0.2 to Remote 10.10.0.5
      Local 10.10.0.2 to Remote 10.10.0.6
      Local 10.10.0.2 to Remote 10.10.0.7
      Local 10.10.0.2 to Remote 10.10.0.8
      Local 10.10.0.3 to Remote 10.10.0.5
      Local 10.10.0.3 to Remote 10.10.0.6
      Local 10.10.0.3 to Remote 10.10.0.7
      Local 10.10.0.3 to Remote 10.10.0.8
      Local 10.10.0.4 to Remote 10.10.0.5
      Local 10.10.0.4 to Remote 10.10.0.6
      Local 10.10.0.4 to Remote 10.10.0.7
      Local 10.10.0.4 to Remote 10.10.0.8
Larger than PMTU communication succeeds on 16 path(s)
RPC status:
4 paths up, 0 paths down (tcp check)
4 paths up, 0 paths down (udp check)
```
3. Cisco'shutdown' コマンドを使用して、アクティブな Nexus 5596 スイッチ CL1 で ISL 41 ~ 48 をシャッ トダウンします。

Cisco コマンドの詳細については、『』の該当するガイドを参照してください ["Cisco Nexus 3000](https://www.cisco.com/c/en/us/support/switches/nexus-3000-series-switches/products-command-reference-list.html) [シリー](https://www.cisco.com/c/en/us/support/switches/nexus-3000-series-switches/products-command-reference-list.html) [ズ](https://www.cisco.com/c/en/us/support/switches/nexus-3000-series-switches/products-command-reference-list.html) [NX-OS](https://www.cisco.com/c/en/us/support/switches/nexus-3000-series-switches/products-command-reference-list.html) [コマンドリファレンス](https://www.cisco.com/c/en/us/support/switches/nexus-3000-series-switches/products-command-reference-list.html)["](https://www.cisco.com/c/en/us/support/switches/nexus-3000-series-switches/products-command-reference-list.html)。

例を示します

次の例は、 Nexus 5596 スイッチ CL1 で ISL 41~48 をシャットダウンしている状態を示していま す。

(CL1)# **configure** (CL1)(Config)# **interface e1/41-48** (CL1)(config-if-range)# **shutdown** (CL1)(config-if-range)# **exit** (CL1)(Config)# **exit**  $(CLI)$ #

4. 適切な Cisco コマンドを使用して、 CL1 と C2 の間に一時的な ISL を構築します。

Cisco コマンドの詳細については、『』の該当するガイドを参照してください ["Cisco Nexus 3000](https://www.cisco.com/c/en/us/support/switches/nexus-3000-series-switches/products-command-reference-list.html) [シリー](https://www.cisco.com/c/en/us/support/switches/nexus-3000-series-switches/products-command-reference-list.html) [ズ](https://www.cisco.com/c/en/us/support/switches/nexus-3000-series-switches/products-command-reference-list.html) [NX-OS](https://www.cisco.com/c/en/us/support/switches/nexus-3000-series-switches/products-command-reference-list.html) [コマンドリファレンス](https://www.cisco.com/c/en/us/support/switches/nexus-3000-series-switches/products-command-reference-list.html)["](https://www.cisco.com/c/en/us/support/switches/nexus-3000-series-switches/products-command-reference-list.html)。

例を示します

次の例は、 CL1 と C2 の間に一時的な ISL をセットアップしています。

```
C2# configure
C2(config)# interface port-channel 2
C2(config-if)# switchport mode trunk
C2(config-if)# spanning-tree port type network
C2(config-if)# mtu 9216
C2(config-if)# interface breakout module 1 port 24 map 10g-4x
C2(config)# interface e1/24/1-4
C2(config-if-range)# switchport mode trunk
C2(config-if-range)# mtu 9216
C2(config-if-range)# channel-group 2 mode active
C2(config-if-range)# exit
C2(config-if)# exit
```
5. すべてのノードで、 Nexus 5596 スイッチ CL2 に接続されているすべてのケーブルを外します。

サポートされているケーブル接続を使用して、すべてのノードの切断されたポートを Nexus 3232C スイ ッチ C2 に再接続します。

6. Nexus 5596 スイッチ CL2 からすべてのケーブルを取り外します。

新しい Cisco 3232C スイッチのポート 1/24 に接続している適切な Cisco QSFP / SFP+ ブレークアウトケ ーブル C2 を、既存の Nexus 5596 、 CL1 のポート 45 ~ 48 に接続します。

7. アクティブな Nexus 5596 スイッチ CL1 で ISL ポート 45~48 を起動します。

Cisco コマンドの詳細については、『』の該当するガイドを参照してください ["Cisco Nexus 3000](https://www.cisco.com/c/en/us/support/switches/nexus-3000-series-switches/products-command-reference-list.html) [シリー](https://www.cisco.com/c/en/us/support/switches/nexus-3000-series-switches/products-command-reference-list.html) [ズ](https://www.cisco.com/c/en/us/support/switches/nexus-3000-series-switches/products-command-reference-list.html) [NX-OS](https://www.cisco.com/c/en/us/support/switches/nexus-3000-series-switches/products-command-reference-list.html) [コマンドリファレンス](https://www.cisco.com/c/en/us/support/switches/nexus-3000-series-switches/products-command-reference-list.html)["](https://www.cisco.com/c/en/us/support/switches/nexus-3000-series-switches/products-command-reference-list.html)。

例を示します

次の例は、 ISL ポート 45~48 を起動します。

```
(CL1)# configure
(CL1)(Config)# interface e1/45-48
(CL1)(config-if-range)# no shutdown
(CL1)(config-if-range)# exit
(CL1)(Config)# exit
(CL1) #
```
8. Nexus 5596 スイッチ CL1 の ISL が「 up 」であることを確認します。

Cisco コマンドの詳細については、『』の該当するガイドを参照してください ["Cisco Nexus 3000](https://www.cisco.com/c/en/us/support/switches/nexus-3000-series-switches/products-command-reference-list.html) [シリー](https://www.cisco.com/c/en/us/support/switches/nexus-3000-series-switches/products-command-reference-list.html) [ズ](https://www.cisco.com/c/en/us/support/switches/nexus-3000-series-switches/products-command-reference-list.html) [NX-OS](https://www.cisco.com/c/en/us/support/switches/nexus-3000-series-switches/products-command-reference-list.html) [コマンドリファレンス](https://www.cisco.com/c/en/us/support/switches/nexus-3000-series-switches/products-command-reference-list.html)["](https://www.cisco.com/c/en/us/support/switches/nexus-3000-series-switches/products-command-reference-list.html)。

次の例は、ポート Eth1/45 ~ Eth1/48 を示しています( P )。つまり、 ISL ポートはポートチャネ ル内で「 up 」になっています。

CL1# **show port-channel summary**  $Flags: D - Down$   $P - Up in port-channel (members)$  I - Individual H - Hot-standby (LACP only) s - Suspended r - Module-removed S - Switched R - Routed U - Up (port-channel) M - Not in use. Min-links not met -------------------------------------------------------------------- ------------ Group Port- Type Protocol Member Ports Channel -------------------------------------------------------------------- ------------ 1 Po1(SU) Eth LACP Eth1/41(D) Eth1/42(D) Eth1/43(D)  $Eth1/44(D)$   $Eth1/45(P)$ Eth1/46(P)  $Eth1/47(P)$   $Eth1/48(P)$ 

- 9. インターフェイス Eth1/45-48 の実行コンフィギュレーションにすでに「 channel-group 1 mode active 」 が含まれていることを確認します。
- 10. すべてのノードで、 3232C スイッチ C2 に接続されているすべてのクラスタインターコネクトポートを起 動します。

'network port modify -node node\_name --port\_port-name\_up-admin true

例を示します

次の例は、ノード n1 および n2 で指定されたポートが起動されていることを示しています。

cluster::\*> **network port modify -node n1 -port e0b -up-admin true** cluster::\*> **network port modify -node n1 -port e0c -up-admin true** cluster::\*> **network port modify -node n2 -port e0b -up-admin true** cluster::\*> **network port modify -node n2 -port e0c -up-admin true**

11. すべてのノードで、 C2 に接続されている移行済みのクラスタインターコネクト LIF をすべてリバートし ます。

network interface revert -vserver Cluster -lif LIF\_name です

次の例は、移行されたクラスタ LIF をホームポートにリバートする方法を示しています。

cluster::\*> **network interface revert -vserver Cluster -lif n1\_clus2** cluster::\*> **network interface revert -vserver Cluster -lif n1\_clus3** cluster::\*> **network interface revert -vserver Cluster -lif n2\_clus2** cluster::\*> **network interface revert -vserver Cluster -lif n2\_clus3**

12. すべてのクラスタインターコネクトポートがホームにリバートされたことを確認します。

「 network interface show -role cluster 」のように表示されます

次の例は、 clus2 の LIF がそれぞれのホームポートにリバートされたことを示しています。「 Is Home 」列の「 Current Port 」列のポートのステータスが「 true 」の場合、 LIF が正常にリバート されたことを示しています。Is Home の値が false の場合、 LIF はリバートされていません。

cluster::\*> \*network interface show -role cluster\* (network interface show) Logical Status Network Current Current Is Vserver Interface Admin/Oper Address/Mask Node Port Home ----------- ---------- ---------- ------------------ ------------- ------- ---- Cluster n1 clus1 up/up 10.10.0.1/24 n1 e0a true n1 clus2 up/up 10.10.0.2/24 n1 e0b true n1 clus3 up/up 10.10.0.3/24 n1 e0c true n1 clus4 up/up 10.10.0.4/24 n1 e0d true n2 clus1 up/up 10.10.0.5/24 n2 e0a true n2 clus2 up/up 10.10.0.6/24 n2 e0b true n2 clus3 up/up 10.10.0.7/24 n2 e0c true n2 clus4 up/up 10.10.0.8/24 n2 e0d true 8 entries were displayed.

13. クラスタポートが接続されたことを確認します。

「 network port show -role cluster 」のように表示されます

次の例は ' 前の network port modify コマンドの結果を示しており ' すべてのクラスタ・インターコネ クトが up であることを確認しています

```
cluster::*> network port show -role cluster
    (network port show)
Node: n1
Ignore
                                          Speed(Mbps) Health
Health
Port IPspace Broadcast Domain Link MTU Admin/Oper Status
Status
--------- ------------ ---------------- ---- ---- -----------
-------- ------
e0a Cluster Cluster up 9000 auto/10000 -
-
e0b Cluster Cluster up 9000 auto/10000 -
-e0c Cluster Cluster up 9000 auto/10000 -
-
e0d Cluster Cluster up 9000 auto/10000 -
-
Node: n2
Ignore
                                          Speed(Mbps) Health
Health
Port IPspace Broadcast Domain Link MTU Admin/Oper Status
Status
--------- ------------ ---------------- ---- ---- -----------
-------- ------
e0a Cluster Cluster up 9000 auto/10000 -
-e0b Cluster Cluster up 9000 auto/10000 -
-
e0c Cluster Cluster up 9000 auto/10000 -
-
e0d Cluster Cluster up 9000 auto/10000 -
-
8 entries were displayed.
```
14. リモートクラスタインターフェイスに ping を実行し、 RPC サーバチェックを実行します。

cluster ping-cluster -node node-name

次の例は、ノード n1 への ping の実行後、 RPC のステータスがと表示されています。

```
cluster::*> cluster ping-cluster -node n1
Host is n1
Getting addresses from network interface table...
Cluster n1 clus1 n1 e0a 10.10.0.1
Cluster n1_clus2 n1 e0b 10.10.0.2
Cluster n1_clus3 n1 e0c 10.10.0.3
Cluster n1_clus4 n1 e0d 10.10.0.4
Cluster n2_clus1 n2 e0a 10.10.0.5
Cluster n2_clus2 n2 e0b 10.10.0.6
Cluster n2_clus3 n2 e0c 10.10.0.7
Cluster n2_clus4 n2 e0d 10.10.0.8
Local = 10.10.0.1 10.10.0.2 10.10.0.3 10.10.0.4
Remote = 10.10.0.5 10.10.0.6 10.10.0.7 10.10.0.8
Cluster Vserver Id = 4294967293Ping status:
....
Basic connectivity succeeds on 16 path(s)
Basic connectivity fails on 0 path(s)
................
Detected 1500 byte MTU on 16 path(s):
      Local 10.10.0.1 to Remote 10.10.0.5
      Local 10.10.0.1 to Remote 10.10.0.6
      Local 10.10.0.1 to Remote 10.10.0.7
      Local 10.10.0.1 to Remote 10.10.0.8
      Local 10.10.0.2 to Remote 10.10.0.5
      Local 10.10.0.2 to Remote 10.10.0.6
      Local 10.10.0.2 to Remote 10.10.0.7
      Local 10.10.0.2 to Remote 10.10.0.8
      Local 10.10.0.3 to Remote 10.10.0.5
      Local 10.10.0.3 to Remote 10.10.0.6
      Local 10.10.0.3 to Remote 10.10.0.7
      Local 10.10.0.3 to Remote 10.10.0.8
      Local 10.10.0.4 to Remote 10.10.0.5
      Local 10.10.0.4 to Remote 10.10.0.6
      Local 10.10.0.4 to Remote 10.10.0.7
      Local 10.10.0.4 to Remote 10.10.0.8
Larger than PMTU communication succeeds on 16 path(s)
RPC status:
4 paths up, 0 paths down (tcp check)
4 paths up, 0 paths down (udp check)
```
15. クラスタ内の各ノードで、交換する最初の Nexus 5596 スイッチ CL1 に関連付けられているインターフェ イスを移行します。

network interface migrate -vserver *vserver-name* -lif *lif-name* -source-node *source-node-name* -destination-node *destination-node-name* -destination-port *destination-port-name*

例を示します

次の例は、ノード n1 および n2 で移行するポートまたは LIF を示しています。

cluster::\*> **network interface migrate -vserver Cluster -lif n1\_clus1 -source-node n1 destination-node n1 -destination-port e0b** cluster::\*> **network interface migrate -vserver Cluster -lif n1\_clus4 -source-node n1 destination-node n1 -destination-port e0c** cluster::\*> **network interface migrate -vserver Cluster -lif n2\_clus1 -source-node n2 destination-node n2 -destination-port e0b** cluster::\*> **network interface migrate -vserver Cluster -lif n2\_clus4 -source-node n2 destination-node n2 -destination-port e0c**

16. クラスタのステータスを確認します。

「 network interface show 」を参照してください

次の例は、必要なクラスタ LIF が、クラスタスイッチ c2 でホストされている適切なクラスタポート に移行されたことを示しています。

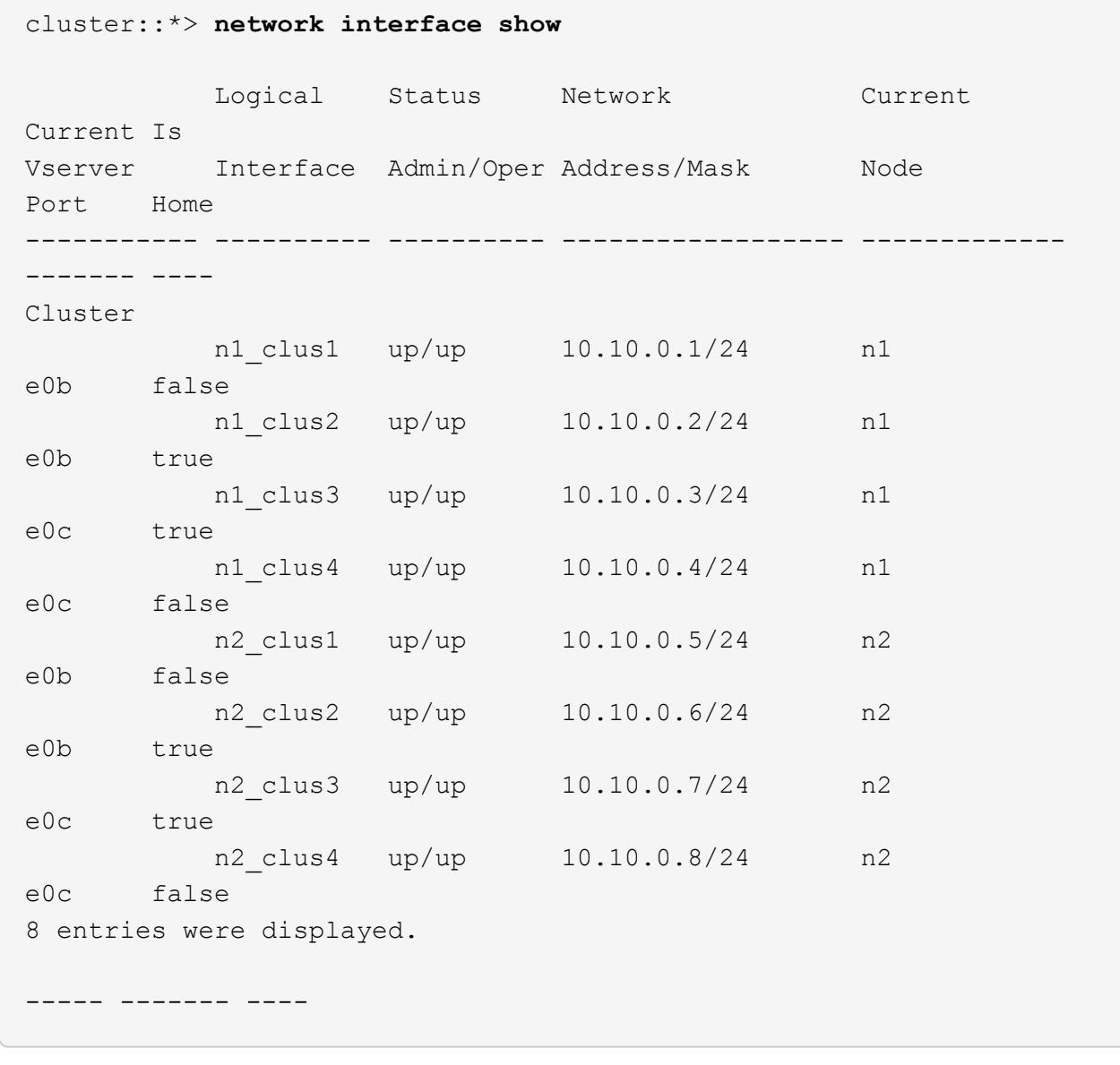

17. すべてのノードで、 CL1 に接続されているノードポートをシャットダウンします。

'network port modify -node node\_name --port\_port-name\_up-admin false

次の例は、ノード n1 および n2 で指定されたポートをシャットダウンしている状態を示していま す。

cluster::\*> **network port modify -node n1 -port e0a -up-admin false** cluster::\*> **network port modify -node n1 -port e0d -up-admin false** cluster::\*> **network port modify -node n2 -port e0a -up-admin false** cluster::\*> **network port modify -node n2 -port e0d -up-admin false**

18. アクティブな 3232C スイッチ C2 の ISL 24 、 31 、および 32 をシャットダウンします。

Cisco コマンドの詳細については、『』の該当するガイドを参照してください ["Cisco Nexus 3000](https://www.cisco.com/c/en/us/support/switches/nexus-3000-series-switches/products-command-reference-list.html) [シリー](https://www.cisco.com/c/en/us/support/switches/nexus-3000-series-switches/products-command-reference-list.html) [ズ](https://www.cisco.com/c/en/us/support/switches/nexus-3000-series-switches/products-command-reference-list.html) [NX-OS](https://www.cisco.com/c/en/us/support/switches/nexus-3000-series-switches/products-command-reference-list.html) [コマンドリファレンス](https://www.cisco.com/c/en/us/support/switches/nexus-3000-series-switches/products-command-reference-list.html)["](https://www.cisco.com/c/en/us/support/switches/nexus-3000-series-switches/products-command-reference-list.html)。

例を示します

次の例は、 ISL をシャットダウンする場合を示しています。

```
C2# configure
C2(Config)# interface e1/24/1-4
C2(config-if-range)# shutdown
C2(config-if-range)# exit
C2(config)# interface 1/31-32
C2(config-if-range)# shutdown
C2(config-if-range)# exit
C2(config-if)# exit
C2#
```
19. すべてのノードで、 Nexus 5596 スイッチ CL1 に接続されているすべてのケーブルを取り外します。

サポートされているケーブル接続を使用して、すべてのノードの切断されたポートを Nexus 3232C スイ ッチ C1 に再接続します。

20. Nexus 3232C C2 ポート e1/24 から QSFP ブレークアウトケーブルを取り外します。

サポートされている Cisco QSFP 光ファイバケーブルまたは直接接続ケーブルを使用して、 C1 のポート e1/31 および e1/32 を c2 のポート e1/31 および e1/32 に接続します。

21. ポート 24 の設定を復元し、 C2 の一時ポートチャネル 2 を削除します。

Cisco コマンドの詳細については、『』の該当するガイドを参照してください ["Cisco Nexus 3000](https://www.cisco.com/c/en/us/support/switches/nexus-3000-series-switches/products-command-reference-list.html) [シリー](https://www.cisco.com/c/en/us/support/switches/nexus-3000-series-switches/products-command-reference-list.html) [ズ](https://www.cisco.com/c/en/us/support/switches/nexus-3000-series-switches/products-command-reference-list.html) [NX-OS](https://www.cisco.com/c/en/us/support/switches/nexus-3000-series-switches/products-command-reference-list.html) [コマンドリファレンス](https://www.cisco.com/c/en/us/support/switches/nexus-3000-series-switches/products-command-reference-list.html)["](https://www.cisco.com/c/en/us/support/switches/nexus-3000-series-switches/products-command-reference-list.html)。

次に、適切な Cisco コマンドを使用して、ポート M24 の設定を復元する例を示します。

```
C2# configure
C2(config)# no interface breakout module 1 port 24 map 10g-4x
C2(config)# no interface port-channel 2
C2(config-if)# int e1/24
C2(config-if)# description 40GbE Node Port
C2(config-if)# spanning-tree port type edge
C2(config-if)# spanning-tree bpduguard enable
C2(config-if)# mtu 9216
C2(config-if-range)# exit
C2(config)# exit
C2# copy running-config startup-config
[] 100%
Copy Complete.
```
22. アクティブな 3232C スイッチである c2 の ISL ポート 31 および 32 を起動するには、次の Cisco コマン ドを入力します。 no shutdown

Cisco コマンドの詳細については、『』の該当するガイドを参照してください ["Cisco Nexus 3000](https://www.cisco.com/c/en/us/support/switches/nexus-3000-series-switches/products-command-reference-list.html) [シリー](https://www.cisco.com/c/en/us/support/switches/nexus-3000-series-switches/products-command-reference-list.html) [ズ](https://www.cisco.com/c/en/us/support/switches/nexus-3000-series-switches/products-command-reference-list.html) [NX-OS](https://www.cisco.com/c/en/us/support/switches/nexus-3000-series-switches/products-command-reference-list.html) [コマンドリファレンス](https://www.cisco.com/c/en/us/support/switches/nexus-3000-series-switches/products-command-reference-list.html)["](https://www.cisco.com/c/en/us/support/switches/nexus-3000-series-switches/products-command-reference-list.html)。

例を示します

次の例は、 3232C スイッチ C2 で起動された Cisco コマンドの switchname configure を示していま す。

C2# configure C2(config)# interface ethernet 1/31-32 C2(config-if-range)# no shutdown

23. 3232C スイッチ C2 の ISL 接続が「 up 」になっていることを確認します。

Cisco コマンドの詳細については、『』の該当するガイドを参照してください ["Cisco Nexus 3000](https://www.cisco.com/c/en/us/support/switches/nexus-3000-series-switches/products-command-reference-list.html) [シリー](https://www.cisco.com/c/en/us/support/switches/nexus-3000-series-switches/products-command-reference-list.html) [ズ](https://www.cisco.com/c/en/us/support/switches/nexus-3000-series-switches/products-command-reference-list.html) [NX-OS](https://www.cisco.com/c/en/us/support/switches/nexus-3000-series-switches/products-command-reference-list.html) [コマンドリファレンス](https://www.cisco.com/c/en/us/support/switches/nexus-3000-series-switches/products-command-reference-list.html)["](https://www.cisco.com/c/en/us/support/switches/nexus-3000-series-switches/products-command-reference-list.html)。

ポート Eth1/31 および Eth1/32 は( P )を示している必要があります。これは、両方の ISL ポートがポー トチャネル内で稼働していることを意味します

例を示します

C1# show port-channel summary Flags:  $D - Down$   $P - Up$  in port-channel (members) I - Individual H - Hot-standby (LACP only) s - Suspended r - Module-removed S - Switched R - Routed U - Up (port-channel) M - Not in use. Min-links not met -------------------------------------------------------------------- ------------ Group Port- Type Protocol Member Ports Channel -------------------------------------------------------------------- ------------ 1 Po1(SU) Eth LACP Eth1/31(P) Eth1/32(P)

24. すべてのノードで、新しい3232CスイッチC1に接続されているすべてのクラスタインターコネクトポート を起動します。

「 network port modify 」を参照してください

例を示します

次の例は、 3232C スイッチ C1 の n1 および n2 ですべてのクラスタインターコネクトポートを起動 していることを示しています。

cluster::\*> network port modify -node n1 -port e0a -up-admin true cluster::\*> network port modify -node n1 -port e0d -up-admin true cluster::\*> network port modify -node n2 -port e0a -up-admin true cluster::\*> network port modify -node n2 -port e0d -up-admin true

25. クラスタノードポートのステータスを確認します。

「 network port show 」のように表示されます

次の例は、新しい 3232C スイッチ C1 のすべてのノードのすべてのクラスタインターコネクトポー トが稼働していることを確認します。 cluster::\*> network port show –role cluster (network port show) Node: n1 Ignore Speed(Mbps) Health Health Port IPspace Broadcast Domain Link MTU Admin/Oper Status Status --------- ------------ ---------------- ---- ---- ----------- -------- ----- e0a Cluster Cluster up 9000 auto/10000 - e0b Cluster Cluster up 9000 auto/10000 - $$ e0c Cluster Cluster up 9000 auto/10000 - e0d Cluster Cluster up 9000 auto/10000 -- Node: n2 Ignore Speed(Mbps) Health Health Port IPspace Broadcast Domain Link MTU Admin/Oper Status Status --------- ------------ ---------------- ---- ---- ----------- -------- ----- e0a Cluster Cluster up 9000 auto/10000 -  $\sim$ e0b Cluster Cluster up 9000 auto/10000 -  $$ e0c Cluster Cluster up 9000 auto/10000 - e0d Cluster Cluster up 9000 auto/10000 -- 8 entries were displayed.

26. すべてのノードで、特定のクラスタ LIF をそれぞれのホームポートにリバートします。

network interface revert -server Cluster -lif LIF\_name です

例を示します

次の例は、ノード n1 および n2 のホームポートにリバートする特定のクラスタ LIF を示していま す。

cluster::\*> network interface revert -vserver Cluster -lif n1\_clus1 cluster::\*> network interface revert -vserver Cluster -lif n1 clus4 cluster::\*> network interface revert -vserver Cluster -lif n2\_clus1 cluster::\*> network interface revert -vserver Cluster -lif n2 clus4

27. インターフェイスがホームになっていることを確認します。

「 network interface show -role cluster 」のように表示されます

次の例は 'n1 と n2 のクラスタ・インターコネクト・インターフェイスのステータスを 'Up' および Is Home' に示しています

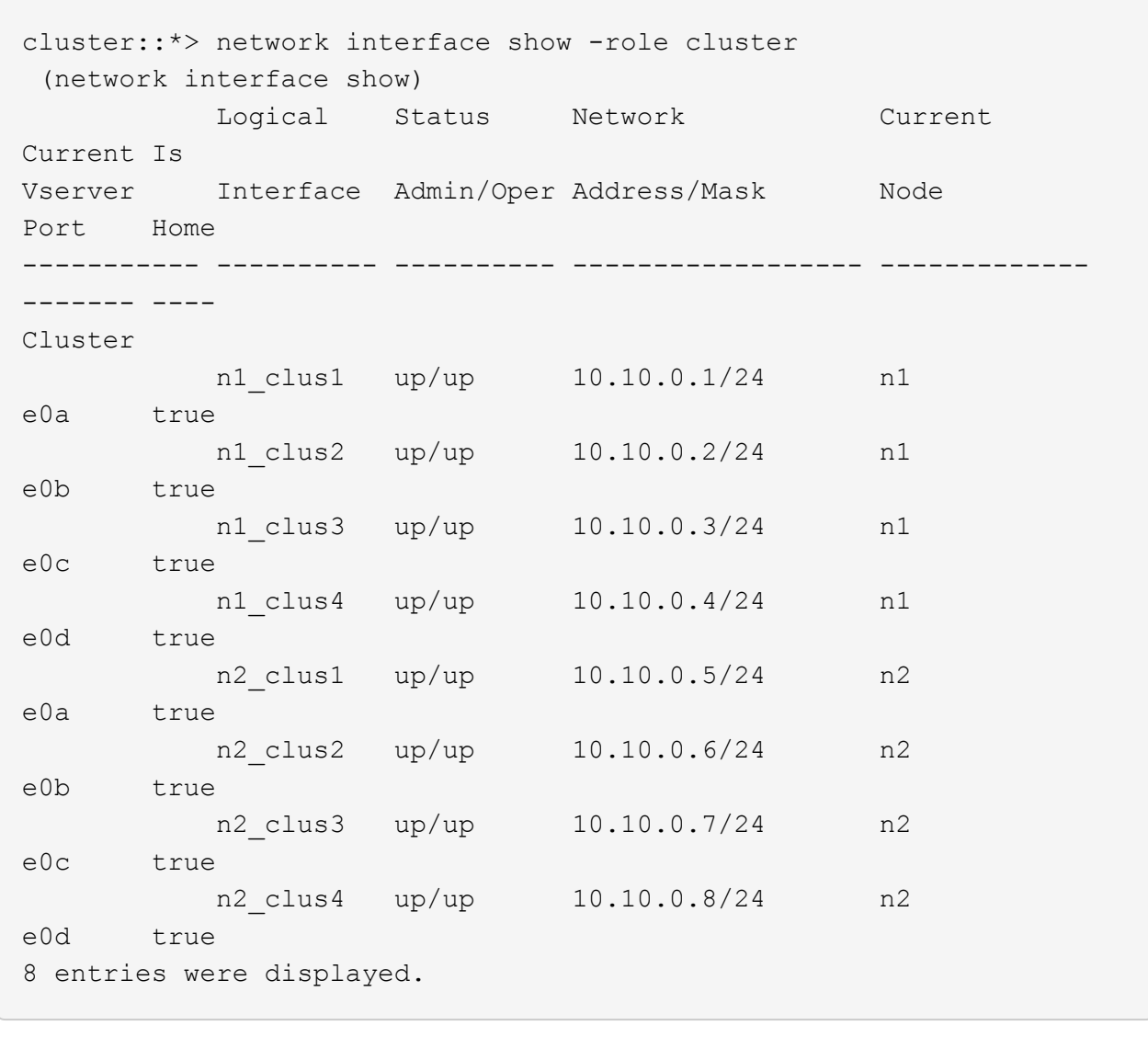

28. リモートクラスタインターフェイスに ping を実行し、 RPC サーバチェックを実行します。

'cluster ping-cluster -node-node-name-'

```
次の例は、ノード n1 への ping の実行後、 RPC のステータスがと表示されています。
 cluster::*> cluster ping-cluster -node n1
 Host is n1
 Getting addresses from network interface table...
 Cluster n1_clus1 n1 e0a 10.10.0.1
 Cluster n1_clus2 n1 e0b 10.10.0.2
 Cluster n1_clus3 n1 e0c 10.10.0.3
 Cluster n1_clus4 n1 e0d 10.10.0.4
 Cluster n2_clus1 n2 e0a 10.10.0.5
 Cluster n2_clus2 n2 e0b 10.10.0.6
 Cluster n2_clus3 n2 e0c 10.10.0.7
 Cluster n2_clus4 n2 e0d 10.10.0.8
 Local = 10.10.0.1 10.10.0.2 10.10.0.3 10.10.0.4
 Remote = 10.10.0.5 10.10.0.6 10.10.0.7 10.10.0.8
 Cluster Vserver Id = 4294967293
 Ping status:
 ....
 Basic connectivity succeeds on 16 path(s)
 Basic connectivity fails on 0 path(s)
 ................
 Detected 1500 byte MTU on 16 path(s):
       Local 10.10.0.1 to Remote 10.10.0.5
       Local 10.10.0.1 to Remote 10.10.0.6
       Local 10.10.0.1 to Remote 10.10.0.7
       Local 10.10.0.1 to Remote 10.10.0.8
       Local 10.10.0.2 to Remote 10.10.0.5
       Local 10.10.0.2 to Remote 10.10.0.6
       Local 10.10.0.2 to Remote 10.10.0.7
       Local 10.10.0.2 to Remote 10.10.0.8
       Local 10.10.0.3 to Remote 10.10.0.5
       Local 10.10.0.3 to Remote 10.10.0.6
       Local 10.10.0.3 to Remote 10.10.0.7
       Local 10.10.0.3 to Remote 10.10.0.8
       Local 10.10.0.4 to Remote 10.10.0.5
       Local 10.10.0.4 to Remote 10.10.0.6
       Local 10.10.0.4 to Remote 10.10.0.7
       Local 10.10.0.4 to Remote 10.10.0.8
 Larger than PMTU communication succeeds on 16 path(s)
 RPC status:
 4 paths up, 0 paths down (tcp check)
 4 paths up, 0 paths down (udp check)
```
29. Nexus 3232C クラスタスイッチにノードを追加してクラスタを拡張します。

次の例では、 Nexus 3232C クラスタスイッチの両方で、ノード n3 と n4 のそれぞれのポート e1/7 と e1/8 に 40 GbE クラスタポートが接続され、両方のノードがクラスタに参加しています。使用する 40GbE クラスタインターコネクトポートは、 e4A および e4e です。

構成に含まれるデバイスに関する情報を表示します。

- 「 network device-discovery show 」のように表示されます
- 「 network port show -role cluster 」のように表示されます
- 「 network interface show -role cluster 」のように表示されます
- 「 system cluster-switch show

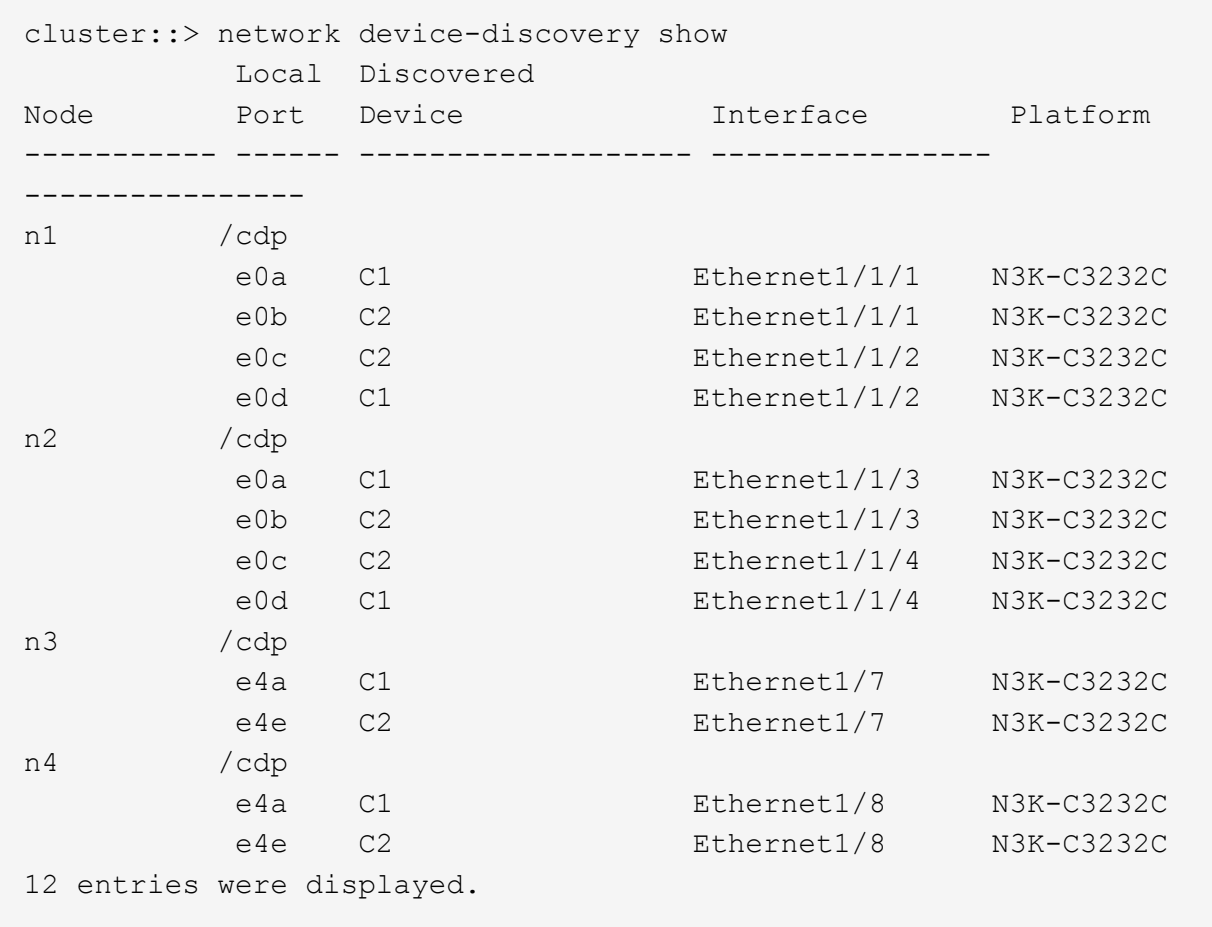

[+]

```
cluster::*> network port show –role cluster
   (network port show)
Node: n1
Ignore
                                          Speed(Mbps) Health
Health
Port IPspace Broadcast Domain Link MTU Admin/Oper Status
Status
--------- ------------ ---------------- ---- ---- -----------
-------- ------
e0a Cluster Cluster up 9000 auto/10000 -
\pme0b Cluster Cluster up 9000 auto/10000 -
-
e0c Cluster Cluster up 9000 auto/10000 -
-
e0d Cluster Cluster up 9000 auto/10000 -
```
- Node: n2 Ignore Speed(Mbps) Health Health Port IPspace Broadcast Domain Link MTU Admin/Oper Status Status --------- ------------ ---------------- ---- ---- ----------- -------- ----- e0a Cluster Cluster up 9000 auto/10000 -  $\,$ e0b Cluster Cluster up 9000 auto/10000 - e0c Cluster Cluster up 9000 auto/10000 - e0d Cluster Cluster up 9000 auto/10000 -  $\overline{\phantom{0}}$ Node: n3 Ignore Speed(Mbps) Health Health Port IPspace Broadcast Domain Link MTU Admin/Oper Status Status --------- ------------ ---------------- ---- ---- ----------- -------- ----- e4a Cluster Cluster up 9000 auto/40000 - e4e Cluster Cluster up 9000 auto/40000 - - Node: n4 Ignore Speed(Mbps) Health Health Port IPspace Broadcast Domain Link MTU Admin/Oper Status Status --------- ------------ ---------------- ---- ---- ----------- -------- ----- e4a Cluster Cluster up 9000 auto/40000 - e4e Cluster Cluster up 9000 auto/40000 -

12 entries were displayed.

[+]

-

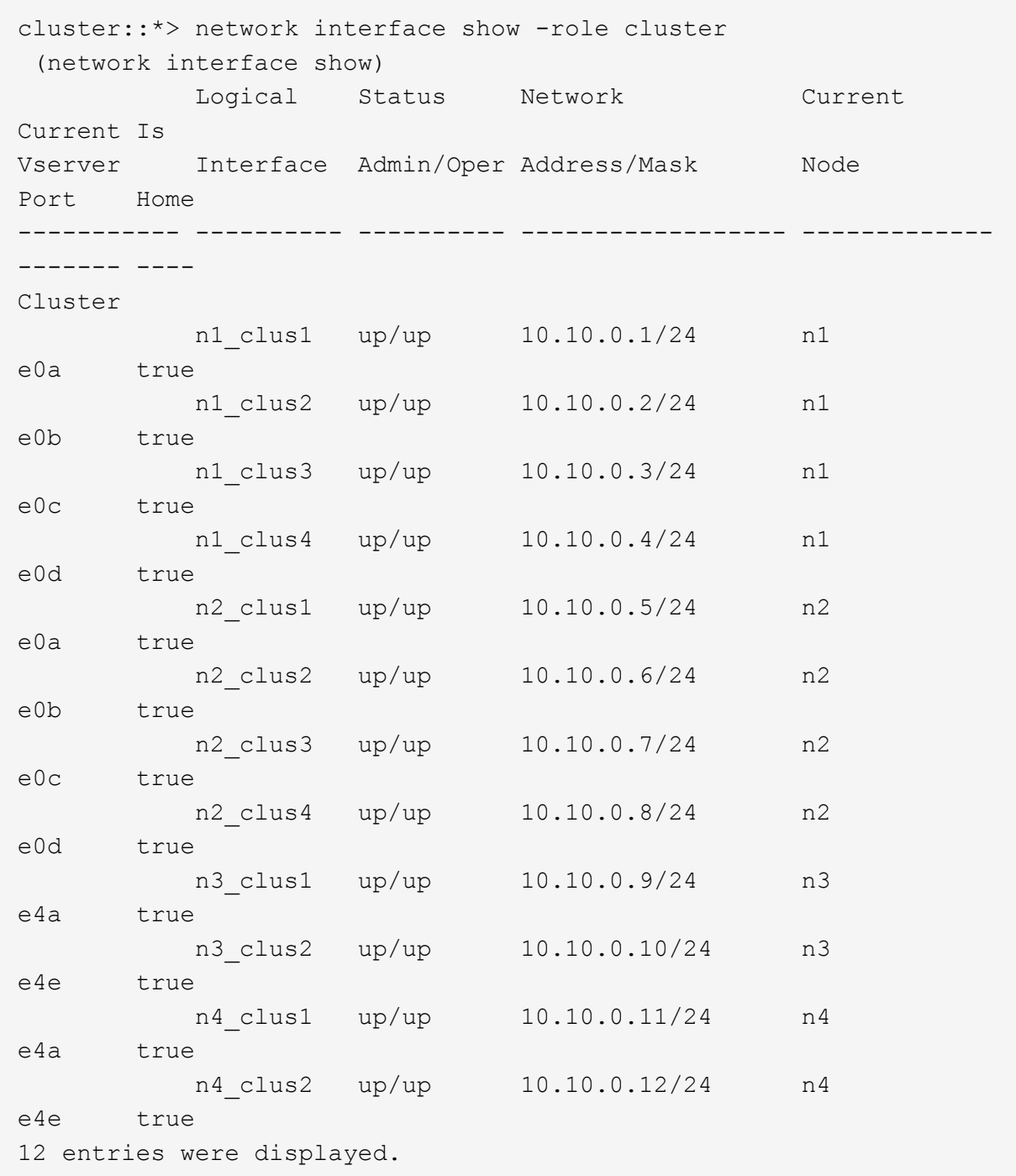

 $[+]% \centering \includegraphics[width=0.9\textwidth]{images/TrDiC-Architecture.png} \caption{The first two different values of $S$ and $S$ is a function of $S$. The first two different values of $S$ and $S$ is a function of $S$. The first two different values of $S$ and $S$ is a function of $S$. The first two different values of $S$ and $S$ is a function of $S$. The first two different values of $S$ and $S$ is a function of $S$. The first two different values of $S$ and $S$ is a function of $S$. The first two different values of $S$ and $S$ is a function of $S$. The first two different values of $S$ and $S$ is a function of $S$. The first two different values of $S$ and $S$ is a function of $S$. The first two different values of $S$ 

```
cluster::*> system cluster-switch show
Switch Type Address
Model
--------------------------- ------------------ ----------------
---------------
C1 cluster-network 10.10.1.103
NX3232C
      Serial Number: FOX000001
       Is Monitored: true
            Reason:
   Software Version: Cisco Nexus Operating System (NX-OS) Software,
Version
                    7.0(3)I4(1)
     Version Source: CDP
C2 cluster-network 10.10.1.104
NX3232C
      Serial Number: FOX000002
       Is Monitored: true
            Reason:
   Software Version: Cisco Nexus Operating System (NX-OS) Software,
Version
                    7.0(3)I4(1)
     Version Source: CDP
CL1 cluster-network 10.10.1.101
NX5596
      Serial Number: 01234567
      Is Monitored: true
            Reason:
   Software Version: Cisco Nexus Operating System (NX-OS) Software,
Version
                    7.1(1)N1(1)
     Version Source: CDP
CL2 cluster-network 10.10.1.102
NX5596
      Serial Number: 01234568
      Is Monitored: true
            Reason:
   Software Version: Cisco Nexus Operating System (NX-OS) Software,
Version
                    7.1(1)N1(1)
     Version Source: CDP
4 entries were displayed.
```
30. 交換したNexus 5596を使用して取り外します system cluster-switch delete コマンドが自動的に 削除されない場合は、次の手順を実行します。

system cluster-switch delete -device switch-name

例を示します

cluster::> system cluster-switch delete –device CL1 cluster::> system cluster-switch delete –device CL2

### 手順**3**:手順 を完了します

1. 適切なクラスタスイッチが監視されていることを確認します。

「 system cluster-switch show

例を示します

```
cluster::> system cluster-switch show
Switch Type Address
Model
--------------------------- ------------------ ----------------
---------------
C1 cluster-network 10.10.1.103
NX3232C
      Serial Number: FOX000001
       Is Monitored: true
            Reason:
   Software Version: Cisco Nexus Operating System (NX-OS) Software,
Version
                    7.0(3)I4(1)
     Version Source: CDP
C2 cluster-network 10.10.1.104
NX3232C
      Serial Number: FOX000002
       Is Monitored: true
            Reason:
   Software Version: Cisco Nexus Operating System (NX-OS) Software,
Version
                    7.0(3)I4(1)
     Version Source: CDP
2 entries were displayed.
```
2. スイッチ関連のログファイルを収集するために、クラスタスイッチヘルスモニタのログ収集機能を有効に します。

「 system cluster-switch log setup -password 」と入力します

'system cluster-switch log enable-colion
```
cluster::*> system cluster-switch log setup-password
Enter the switch name: <return>
The switch name entered is not recognized.
Choose from the following list:
C1
C2
cluster::*> system cluster-switch log setup-password
Enter the switch name: C1
RSA key fingerprint is
e5:8b:c6:dc:e2:18:18:09:36:63:d9:63:dd:03:d9:cc
Do you want to continue? \{y|n\}: [n] y
Enter the password: < enter switch password>
Enter the password again: < enter switch password>
cluster1::*> system cluster-switch log setup-password
Enter the switch name: C2
RSA key fingerprint is
57:49:86:a1:b9:80:6a:61:9a:86:8e:3c:e3:b7:1f:b1
Do you want to continue? {y|n}:: [n] y
Enter the password: <enter switch password>
Enter the password again: <enter switch password>
cluster::*> system cluster-switch log enable-collection
Do you want to enable cluster log collection for all nodes in the
cluster?
{y|n}: [n] y
Enabling cluster switch log collection.
cluster::*>
```
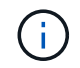

これらのコマンドのいずれかでエラーが返される場合は、ネットアップサポートにお問い 合わせください。

3. ケースの自動作成を抑制した場合は、 AutoSupport メッセージを呼び出して作成を再度有効にします。

「 system node AutoSupport invoke -node \* -type all -message MAINT= end 」というメッセージが表示さ

## **2** ノードスイッチレスクラスタから **Cisco Nexus 3232C** クラス タスイッチを使用したクラスタへの移行

2ノードのswitchless-clusterを使用している場合は、Cisco Nexus 3232Cクラスタネット ワークスイッチを含む2ノードのswitched clusterに移行します。これは無停止の手順で す。

要件を確認

移行の要件

移行の前に、必ず確認してください ["](#page-2-0)[移行の要件](#page-2-0)["](#page-2-0)。

必要なもの

次の点を確認します

- ポートはノード接続に使用できます。クラスタスイッチは、 Inter-Switch Link ( ISL ;スイッチ間リンク )ポート e1/31~32 を使用します。
- クラスタ接続用の適切なケーブルを用意しておきます。
	- 10GbE クラスタ接続のノードには、ブレークアウト光ケーブルまたは QSFP / SFP+ 銅線ブレークア ウトケーブルを備えた QSFP 光モジュールが必要です。
	- 40/100GbE クラスタ接続が確立されたノードでは、サポート対象の QSFP/QSFP28 光モジュール( ファイバケーブルまたは QSFP/QSFP28 銅線直接接続ケーブルを使用)が必要です。
	- クラスタスイッチには、適切な ISL ケーブル接続が必要です。 QSFP28 ファイバケーブルまたは銅線 直接接続ケーブルが 2 本必要です。
- 構成が適切にセットアップされ、機能している。

2 ノードスイッチレスクラスタの設定で 2 ノードが接続され、機能している必要があります。

- すべてのクラスタポートが「稼働」状態です。
- Cisco Nexus 3232Cクラスタスイッチがサポートされます。
- 既存のクラスタネットワーク構成には次のものがあります。
	- 両方のスイッチの冗長で完全に機能している Nexus 3232C クラスタインフラ
	- スイッチにインストールされている最新の RCF および NX-OS バージョン
	- 両方のスイッチで管理接続を使用します
	- 両方のスイッチへのコンソールアクセス
	- 移行されていない、すべてのクラスタ論理インターフェイス(LIF)の状態が「up」になっている必要 があります
	- スイッチの初期カスタマイズ
	- すべての ISL ポートが有効でケーブル接続されている

スイッチを移行します

例について

この手順の例では、スイッチとノードで次の命名法を使用しています。

- Nexus 3232C クラスタスイッチ、 C1 と C2 。
- ノードが n1 と n2 です。

この手順 の例では、 2 つのノードを使用し、それぞれに 40GbE クラスタ・インターコネクト・ポート e4A と e4e を 2 つ使用しています。。 ["\\_ Hardware Universe \\_"](https://hwu.netapp.com/) プラットフォームのクラスタポートに関する詳細 が表示されます。

- n1 clus1 は、ノード n1 のクラスタスイッチ C1 に接続する最初のクラスタ論理インターフェイス( LIF )です。
- n1 clus2 は、ノード n1 のクラスタスイッチ C2 に接続する最初のクラスタ LIF です。
- n2\_clus1 は、ノード n2 のクラスタスイッチ C1 に接続する最初のクラスタ LIF です。
- n2\_clus2 は、ノード n2 のクラスタスイッチ C2 に接続する 2 番目のクラスタ LIF です。
- 10GbE ポートと 40 / 100GbE ポートの数は、で使用可能なリファレンス構成ファイル( RCF )に定義さ れています ["Cisco ® Cluster Network Switch Reference Configuration File Download](https://mysupport.netapp.com/NOW/download/software/sanswitch/fcp/Cisco/netapp_cnmn/download.shtml) [\(](https://mysupport.netapp.com/NOW/download/software/sanswitch/fcp/Cisco/netapp_cnmn/download.shtml) [Cisco ®](https://mysupport.netapp.com/NOW/download/software/sanswitch/fcp/Cisco/netapp_cnmn/download.shtml) [クラスタ](https://mysupport.netapp.com/NOW/download/software/sanswitch/fcp/Cisco/netapp_cnmn/download.shtml) [ネットワークスイッチリファレンス構成ファイルのダウンロード](https://mysupport.netapp.com/NOW/download/software/sanswitch/fcp/Cisco/netapp_cnmn/download.shtml)["](https://mysupport.netapp.com/NOW/download/software/sanswitch/fcp/Cisco/netapp_cnmn/download.shtml) ページ

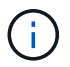

手順 では、 ONTAP コマンドと Cisco Nexus 3000 シリーズスイッチコマンドの両方を使用す る必要があります。特に明記されていないかぎり、 ONTAP コマンドを使用します。

手順**1**:物理ポートと論理ポートを表示して移行します

1. このクラスタで AutoSupport が有効になっている場合は、 AutoSupport メッセージを呼び出してケースの 自動作成を抑制します。

'system node AutoSupport invoke -node \* -type all -message MAINT=xh`

*x* は、メンテナンス時間の長さ(時間単位)です。

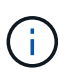

AutoSupport メッセージはテクニカルサポートにこのメンテナンスタスクについて通知し、 メンテナンス時間中はケースの自動作成が停止されます。

2. 各クラスタインターフェイスの管理ステータスまたは動作ステータスを確認します。

a. ネットワークポートの属性を表示します。

「 network port show -role cluster 」のように表示されます

```
cluster::*> network port show -role cluster
   (network port show)
Node: n1
Ignore
                                            Speed(Mbps)
Health Health
Port IPspace Broadcast Domain Link MTU Admin/Oper
Status Status
--------- ------------ ---------------- ---- ---- -----------
-------- -----
e4a Cluster Cluster up 9000 auto/40000 -
e4e Cluster Cluster up 9000 auto/40000 -
-
Node: n2
Ignore
                                            Speed(Mbps)
Health Health
Port IPspace Broadcast Domain Link MTU Admin/Oper
Status Status
--------- ------------ ---------------- ---- ---- -----------
-------- -----
e4a Cluster Cluster up 9000 auto/40000 -
e4e Cluster Cluster up 9000 auto/40000 -
4 entries were displayed.
```
b. 論理インターフェイスとそのホームノードに関する情報を表示します。

「 network interface show -role cluster 」のように表示されます

```
cluster::*> network interface show -role cluster
  (network interface show)
           Logical Status Network Current
Current Is
Vserver Interface Admin/Oper Address/Mask Node
Port Home
----------- ---------- ---------- ------------------
------------- ------- ---
Cluster
        n1 clus1 up/up 10.10.0.1/24 n1
e4a true
         n1 clus2 up/up 10.10.0.2/24 n1
e4e true
         n2 clus1 up/up 10.10.0.3/24 n2
e4a true
         n2 clus2 up/up 10.10.0.4/24 n2
e4e true
4 entries were displayed.
```
c. advanced 権限のコマンドを使用して、スイッチレスクラスタの検出が有効になっていることを確認し ます。

network options detect-switchless -cluster show `

例を示します

次の例の出力は、スイッチレスクラスタの検出が有効であることを示しています。

cluster::\*> **network options detect-switchless-cluster show** Enable Switchless Cluster Detection: true

3. 新しい 3232C スイッチに適切な RCF とイメージがインストールされていることを確認し、ユーザ、パス ワード、ネットワークアドレスの追加など、必要なサイトのカスタマイズを行います。

この時点で両方のスイッチを準備する必要があります。RCF とイメージソフトウェアをアップグレードす る必要がある場合は、次の手順を実行する必要があります。

a. ネットアップサポートサイトの \_Cisco イーサネットスイッチ \_ ページにアクセスします。

["Cisco](http://support.netapp.com/NOW/download/software/cm_switches/) [イーサネットスイッチ](http://support.netapp.com/NOW/download/software/cm_switches/)["](http://support.netapp.com/NOW/download/software/cm_switches/)

- b. 使用しているスイッチおよび必要なソフトウェアバージョンを、このページの表に記載します。
- c. 適切なバージョンの RCF をダウンロードします。
- d. 概要 \* ページで \* continue \* をクリックし、ライセンス契約に同意して、 \* Download \* ページの手順 に従ってをダウンロードします。
- e. 適切なバージョンのイメージソフトウェアをダウンロードします。

["Cisco Cluster and Management Network Switch Reference Configuration File](https://mysupport.netapp.com/NOW/download/software/sanswitch/fcp/Cisco/netapp_cnmn/download.shtml) [のダウンロードページ](https://mysupport.netapp.com/NOW/download/software/sanswitch/fcp/Cisco/netapp_cnmn/download.shtml)["](https://mysupport.netapp.com/NOW/download/software/sanswitch/fcp/Cisco/netapp_cnmn/download.shtml)

- 4. 概要 \* ページで \* continue \* をクリックし、ライセンス契約に同意して、 \* Download \* ページの手順に従 ってをダウンロードします。
- 5. Nexus 3232C スイッチ C1 および C2 では、ノードに接続されているすべてのポート C1 と C2 を無効に します。ただし、 ISL ポート e1/31~32 は無効にしないでください。

Cisco コマンドの詳細については、に記載されているガイドを参照してください ["Cisco Nexus 3000](https://www.cisco.com/c/en/us/support/switches/nexus-3000-series-switches/products-command-reference-list.html) [シリ](https://www.cisco.com/c/en/us/support/switches/nexus-3000-series-switches/products-command-reference-list.html) [ーズ](https://www.cisco.com/c/en/us/support/switches/nexus-3000-series-switches/products-command-reference-list.html) [NX-OS](https://www.cisco.com/c/en/us/support/switches/nexus-3000-series-switches/products-command-reference-list.html) [コマンドリファレンス](https://www.cisco.com/c/en/us/support/switches/nexus-3000-series-switches/products-command-reference-list.html)["](https://www.cisco.com/c/en/us/support/switches/nexus-3000-series-switches/products-command-reference-list.html)。

例を示します

次の例は、 RCF 「 NX3232 RCF v1 24p10g 24p100g.txt 」でサポートされている設定を使用し て、 Nexus 3232C クラスタスイッチ C1 および C2 のポート 1 ~ 30 を無効にする方法を示していま す。

```
C1# copy running-config startup-config
[] 100% Copy complete.
C1# configure
C1(config)# int e1/1/1-4,e1/2/1-4,e1/3/1-4,e1/4/1-4,e1/5/1-4,e1/6/1-
4,e1/7-30
C1(config-if-range)# shutdown
C1(config-if-range)# exit
C1(config)# exit
C2# copy running-config startup-config
[] 100% Copy complete.
C2# configure
C2(config)# int e1/1/1-4,e1/2/1-4,e1/3/1-4,e1/4/1-4,e1/5/1-4,e1/6/1-
4,e1/7-30
C2(config-if-range)# shutdown
C2(config-if-range)# exit
C2(config)# exit
```
- 6. サポートされているケーブル配線を使用して、 C1 のポート 1/31 および 1/32 を C2 の同じポートに接続 します。
- 7. C1 と C2 で ISL ポートが動作していることを確認します。

「ポートチャネルの概要」

Cisco コマンドの詳細については、に記載されているガイドを参照してください ["Cisco Nexus 3000](https://www.cisco.com/c/en/us/support/switches/nexus-3000-series-switches/products-command-reference-list.html) [シ](https://www.cisco.com/c/en/us/support/switches/nexus-3000-series-switches/products-command-reference-list.html) [リーズ](https://www.cisco.com/c/en/us/support/switches/nexus-3000-series-switches/products-command-reference-list.html) [NX-OS](https://www.cisco.com/c/en/us/support/switches/nexus-3000-series-switches/products-command-reference-list.html) [コマンドリファレンス](https://www.cisco.com/c/en/us/support/switches/nexus-3000-series-switches/products-command-reference-list.html)["](https://www.cisco.com/c/en/us/support/switches/nexus-3000-series-switches/products-command-reference-list.html)。

次に、 ISL ポートが C1 および C2 で動作していることを確認するために使用される Cisco`show

例を示します

port-channel summary` コマンドの例を示します。 C1# **show port-channel summary**  $Flags: D - Down P - Up in port-channel (members)$  I - Individual H - Hot-standby (LACP only) s - Suspended r - Module-removed S - Switched R - Routed U - Up (port-channel) M - Not in use. Min-links not met -------------------------------------------------------------------- ------------ Port-Group Channel Type Protocol Member Ports -------------------------------------------------------------------- ----------- 1 Po1(SU) Eth LACP Eth1/31(P) Eth1/32(P) C2# show port-channel summary Flags:  $D - Down$   $P - Up$  in port-channel (members) I - Individual H - Hot-standby (LACP only) s - Suspended r - Module-removed S - Switched R - Routed U - Up (port-channel) M - Not in use. Min-links not met -------------------------------------------------------------------- ------------ Group Port- Type Protocol Member Ports Channel -------------------------------------------------------------------- ------------ 1 Po1(SU) Eth LACP Eth1/31(P) Eth1/32(P)

8. スイッチ上の隣接デバイスのリストを表示します。

Cisco コマンドの詳細については、に記載されているガイドを参照してください ["Cisco Nexus 3000](https://www.cisco.com/c/en/us/support/switches/nexus-3000-series-switches/products-command-reference-list.html) [シリ](https://www.cisco.com/c/en/us/support/switches/nexus-3000-series-switches/products-command-reference-list.html) [ーズ](https://www.cisco.com/c/en/us/support/switches/nexus-3000-series-switches/products-command-reference-list.html) [NX-OS](https://www.cisco.com/c/en/us/support/switches/nexus-3000-series-switches/products-command-reference-list.html) [コマンドリファレンス](https://www.cisco.com/c/en/us/support/switches/nexus-3000-series-switches/products-command-reference-list.html)["](https://www.cisco.com/c/en/us/support/switches/nexus-3000-series-switches/products-command-reference-list.html)。

次に、スイッチ上の隣接デバイスを表示するために使用される Cisco コマンド「 show cdp neighbors 」の例を示します。

```
C1# show cdp neighbors
Capability Codes: R - Router, T - Trans-Bridge, B - Source-Route-
Bridge
                 S - Switch, H - Host, I - IGMP, r - Repeater,
                 V - VoIP-Phone, D - Remotely-Managed-Device,
s - Supports-STP-Dispute
Device-ID Local Intrfce Hldtme Capability Platform
Port ID
C2 Eth1/31 174 R S I s N3K-C3232C
Eth1/31
C2 Eth1/32 174 R S I s N3K-C3232C
Eth1/32
Total entries displayed: 2
C2# show cdp neighbors
Capability Codes: R - Router, T - Trans-Bridge, B - Source-Route-
Bridge
                 S - Switch, H - Host, I - IGMP, r - Repeater,
                 V - VoIP-Phone, D - Remotely-Managed-Device,
s - Supports-STP-Dispute
Device-ID Local Intrfce Hldtme Capability Platform
Port ID
C1 Eth1/31 178 R S I s N3K-C3232C
Eth1/31
C1 Eth1/32 178 R S I s N3K-C3232C
Eth1/32
Total entries displayed: 2
```
9. 各ノードのクラスタポート接続を表示します。

「 network device-discovery show 」のように表示されます

次の例は、 2 ノードスイッチレスクラスタ構成のクラスタポート接続を示しています。

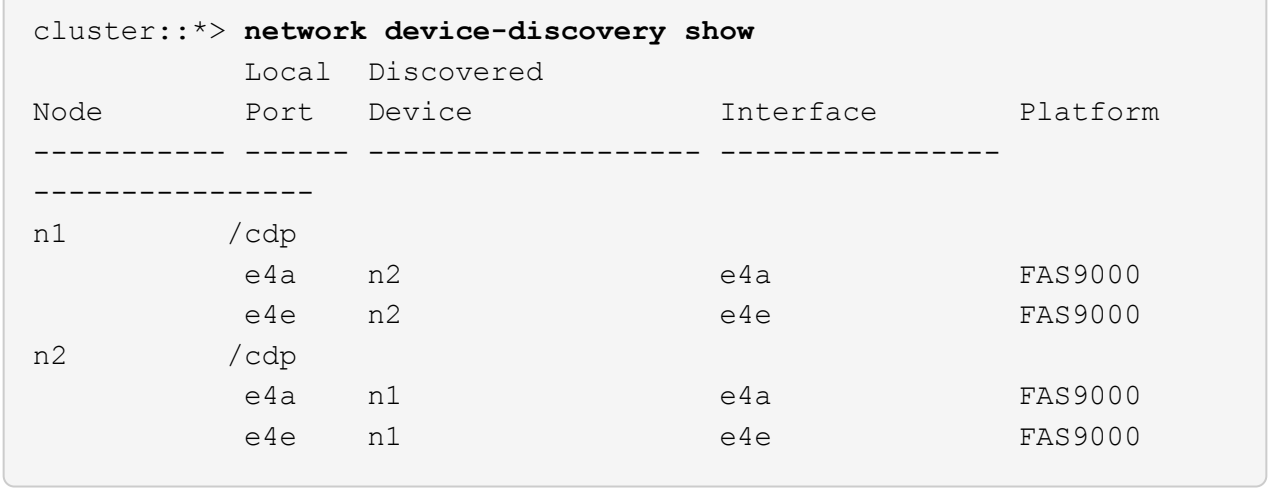

10. n1 clus1 と n2 clus1 の LIF をデスティネーションノードの物理ポートに移行します。

network interface migrate -vserver *vserver-name* -lif *lif-name* source-node *source-node-name* -destination-port *destination-port-name*

例を示します

次の例に示すように、各ローカルノードに対してコマンドを実行する必要があります。

cluster::\*> **network interface migrate -vserver cluster -lif n1\_clus1 -source-node n1 -destination-node n1 -destination-port e4e** cluster::\*> **network interface migrate -vserver cluster -lif n2\_clus1 -source-node n2 -destination-node n2 -destination-port e4e**

手順**2**:再割り当てした**LIF**をシャットダウンし、ケーブルを外します

1. クラスタインターフェイスが正常に移行されたことを確認します。

「 network interface show -role cluster 」のように表示されます

次の例は、移行完了後に n1\_clus1 と n2\_clus1 の LIF の「 Is Home 」ステータスを「 false 」にして います。

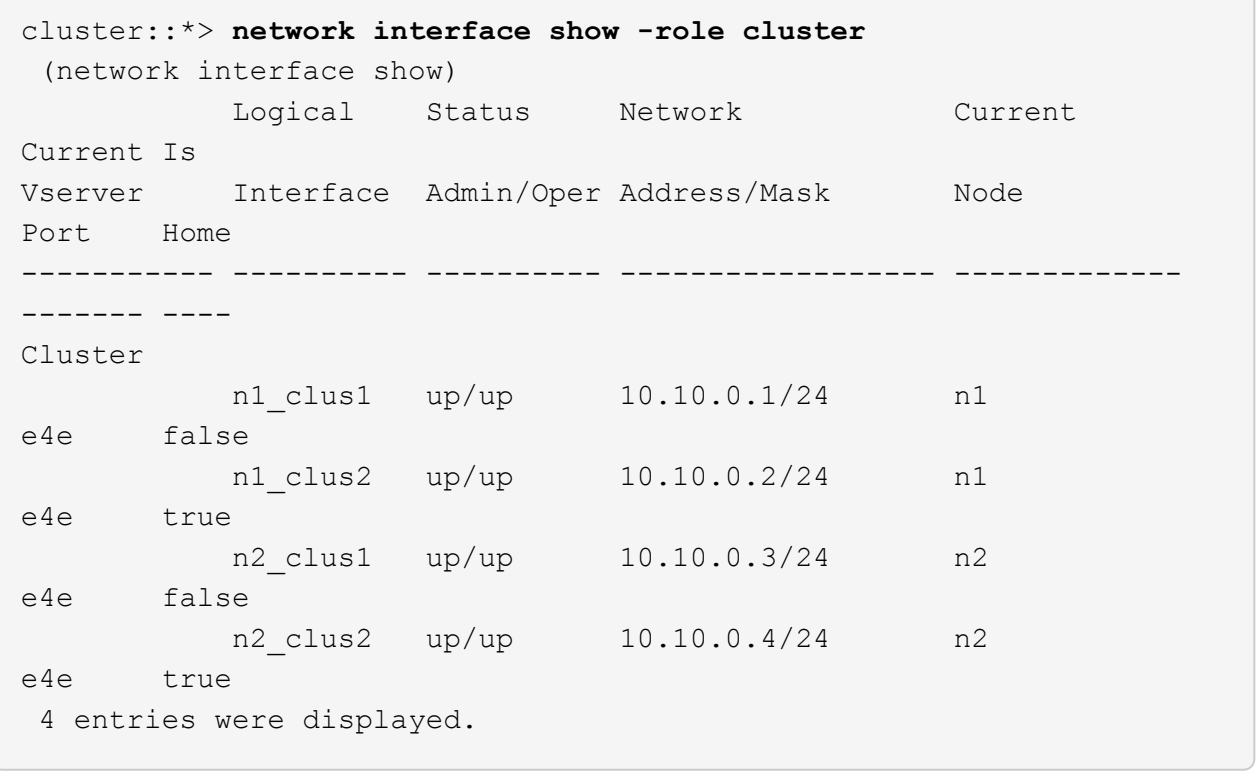

2. 手順 9 で移行した n1\_clus1 LIF と n2\_clus1 LIF のクラスタポートをシャットダウンします。

'network port modify -node node name --port port-name up-admin false

例を示します

次の例に示すように、各ポートに対してコマンドを実行する必要があります。

cluster::\*> **network port modify -node n1 -port e4a -up-admin false** cluster::\*> **network port modify -node n2 -port e4a -up-admin false**

3. リモートクラスタインターフェイスに ping を実行し、 RPC サーバチェックを実行します。

'cluster ping-cluster -node-node-name-'

次の例は、ノード n1 への ping の実行後、 RPC のステータスがと表示されています。

```
cluster::*> cluster ping-cluster -node n1
Host is n1 Getting addresses from network interface table...
Cluster n1 clus1 n1 e4a 10.10.0.1
Cluster n1 clus2 n1 e4e 10.10.0.2
Cluster n2 clus1 n2 e4a 10.10.0.3
Cluster n2 clus2 n2 e4e 10.10.0.4
Local = 10.10.0.1 10.10.0.2Remote = 10.10.0.3 10.10.0.4
Cluster Vserver Id = 4294967293 Ping status:
....
Basic connectivity succeeds on 4 path(s)
Basic connectivity fails on 0 path(s) ...............
Detected 9000 byte MTU on 32 path(s):
     Local 10.10.0.1 to Remote 10.10.0.3
     Local 10.10.0.1 to Remote 10.10.0.4
     Local 10.10.0.2 to Remote 10.10.0.3
     Local 10.10.0.2 to Remote 10.10.0.4
Larger than PMTU communication succeeds on 4 path(s) RPC status:
1 paths up, 0 paths down (tcp check)
1 paths up, 0 paths down (ucp check)
```
4. ノード n1 の e4A からケーブルを外します。

実行コンフィギュレーションを参照して、スイッチ C1 (この例ではポート 1/7)の最初の 40 GbE ポー トを n1 の e4A に接続します( Nexus 3232C スイッチでサポートされているケーブル接続を使用)。

手順**3**:クラスタポートを有効にします

1. ノード n2 の e4A からケーブルを外します。

サポートされているケーブルを使用して、実行構成を参照し、 C1 のポート 1/8 で使用可能な次の 40GbE ポートに e4A を接続します。

2. C1 ですべてのノード側ポートを有効にします。

Cisco コマンドの詳細については、に記載されているガイドを参照してください ["Cisco Nexus 3000](https://www.cisco.com/c/en/us/support/switches/nexus-3000-series-switches/products-command-reference-list.html) [シリ](https://www.cisco.com/c/en/us/support/switches/nexus-3000-series-switches/products-command-reference-list.html) [ーズ](https://www.cisco.com/c/en/us/support/switches/nexus-3000-series-switches/products-command-reference-list.html) [NX-OS](https://www.cisco.com/c/en/us/support/switches/nexus-3000-series-switches/products-command-reference-list.html) [コマンドリファレンス](https://www.cisco.com/c/en/us/support/switches/nexus-3000-series-switches/products-command-reference-list.html)["](https://www.cisco.com/c/en/us/support/switches/nexus-3000-series-switches/products-command-reference-list.html)。

次の例は、 RCF 「 NX3232\_RCF\_v1\_24p10g\_26p100g.txt 」でサポートされている設定を使用し て、 Nexus 3232C クラスタスイッチ C1 および C2 でポート 1~30 を有効にします。

```
C1# configure
C1(config)# int e1/1/1-4,e1/2/1-4,e1/3/1-4,e1/4/1-4,e1/5/1-4,e1/6/1-
4,e1/7-30
C1(config-if-range)# no shutdown
C1(config-if-range)# exit
C1(config)# exit
```
3. 各ノードで、最初のクラスタポート e4A を有効にします。

'network port modify -node node\_name --port\_port-name\_up-admin true

例を示します

cluster::\*> **network port modify -node n1 -port e4a -up-admin true** cluster::\*> **network port modify -node n2 -port e4a -up-admin true**

4. 両方のノードでクラスタが動作していることを確認します。

「 network port show -role cluster 」のように表示されます

```
cluster::*> network port show -role cluster
    (network port show)
Node: n1
Ignore
                                             Speed(Mbps) Health
Health
Port IPspace Broadcast Domain Link MTU Admin/Oper Status
Status
--------- ------------ ---------------- ---- ---- -----------
-------- -----
e4a Cluster Cluster up 9000 auto/40000 -
e4e Cluster Cluster up 9000 auto/40000 -
-
Node: n2
Ignore
                                             Speed(Mbps) Health
Health
Port IPspace Broadcast Domain Link MTU Admin/Oper Status
Status
--------- ------------ ---------------- ---- ---- -----------
-------- -----
e4a Cluster Cluster up 9000 auto/40000 -
e4e Cluster Cluster up 9000 auto/40000 -
4 entries were displayed.
```
5. 各ノードについて、移行したすべてのクラスタインターコネクト LIF をリバートします。

network interface revert -vserver cluster -lif LIF\_name です

例を示します

次の例に示すように、各 LIF をそれぞれのホームポートに個別にリバートする必要があります。

cluster::\*> **network interface revert -vserver cluster -lif n1\_clus1** cluster::\*> **network interface revert -vserver cluster -lif n2\_clus1**

6. すべての LIF がそれぞれのホームポートにリバートされたことを確認します。

「 network interface show -role cluster 」のように表示されます

Is Home カラムには ' Current Port カラムに一覧表示されているすべてのポートの値 'true' が表示されます 表示された値が「 false 」の場合、ポートはリバートされていません。

```
例を示します
```
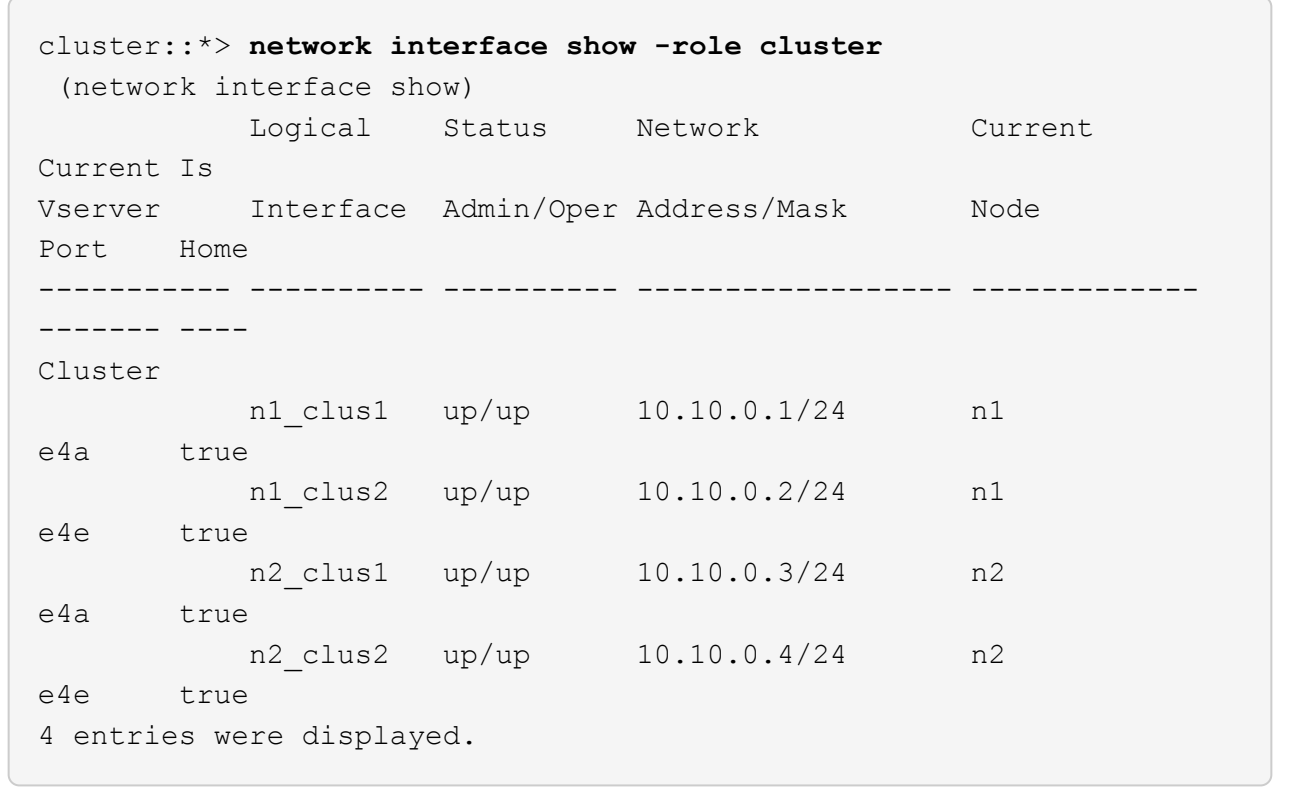

手順**4**:再割り当てした**LIF**を有効にします

1. 各ノードのクラスタポート接続を表示します。

「 network device-discovery show 」のように表示されます

例を示します

| cluster::*> network device-discovery show<br>Local Discovered |      |             |             |                |
|---------------------------------------------------------------|------|-------------|-------------|----------------|
| Node                                                          |      | Port Device | Interface   | Platform       |
|                                                               |      |             |             |                |
|                                                               |      |             |             |                |
| n1                                                            | /cdp |             |             |                |
|                                                               | e4a  | - C1        | Ethernet1/7 | N3K-C3232C     |
|                                                               | e4e  | n2          | e4e         | <b>FAS9000</b> |
| n2                                                            | /cdp |             |             |                |
|                                                               | e4a  | C1          | Ethernet1/8 | N3K-C3232C     |
|                                                               | e4e  | n1          | e4e         | <b>FAS9000</b> |
|                                                               |      |             |             |                |

2. 各ノードのコンソールで、 clus2 をポート e4A に移行します。

「 network interface migrate cluster-lif\_lif-name *\_ -source-node-source\_node-name-destination-node -destination-node-name-destination-port\_destination-port\_destination-port-name-port\_name*`

例を示します

次の例に示すように、各 LIF をそれぞれのホームポートに個別に移行する必要があります。

cluster::\*> **network interface migrate -vserver cluster -lif n1\_clus2 -source-node n1 -destination-node n1 -destination-port e4a** cluster::\*> **network interface migrate -vserver cluster -lif n2\_clus2 -source-node n2 -destination-node n2 -destination-port e4a**

3. 両方のノードでクラスタポート clus2 LIF をシャットダウンします。

「 network port modify 」を参照してください

例を示します

次の例は ' 指定されたポートを false に設定し ' 両方のノードでポートをシャットダウンする方法を 示しています

cluster::\*> **network port modify -node n1 -port e4e -up-admin false** cluster::\*> **network port modify -node n2 -port e4e -up-admin false** 4. クラスタの LIF のステータスを確認します。

「 network interface show 」を参照してください

例を示します

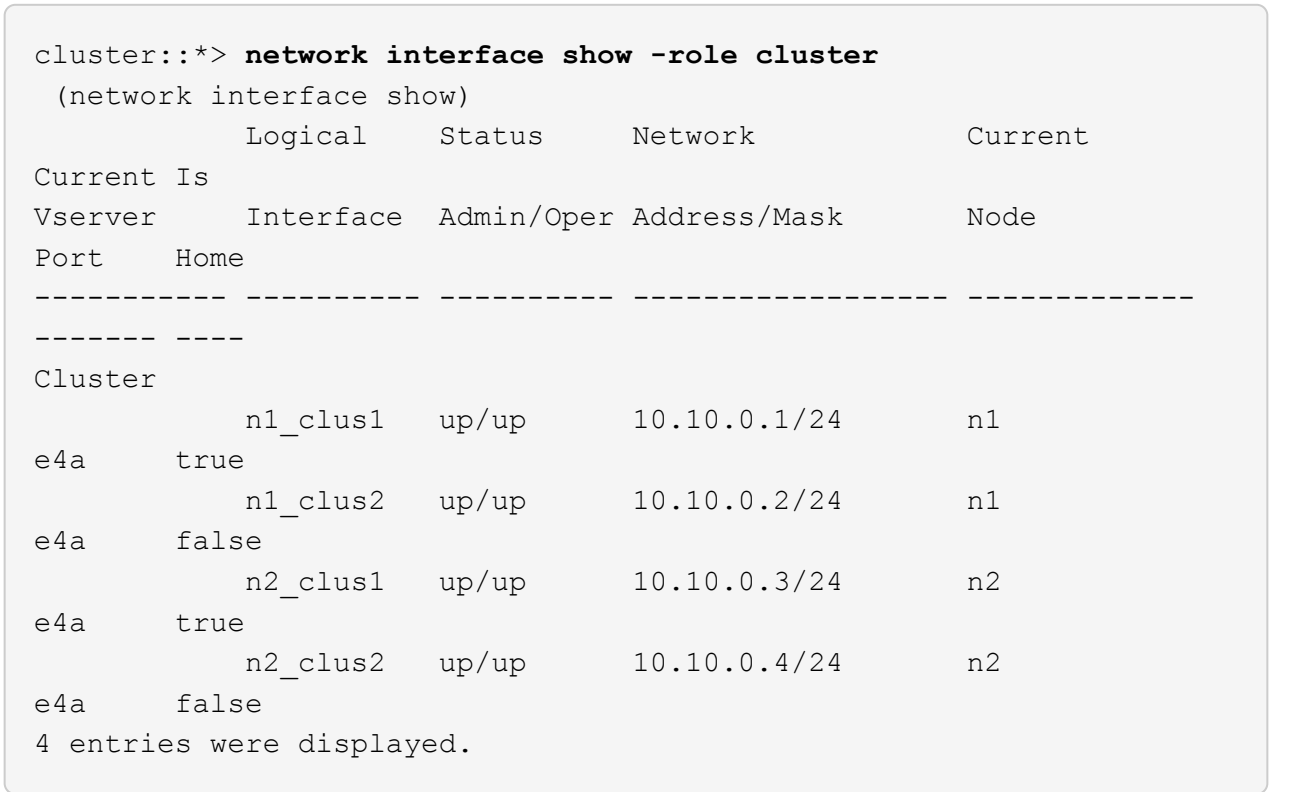

5. ノード n1 の e4e からケーブルを外します。

実行構成を参照し、スイッチ c2 (この例ではポート 1/7 )の最初の 40 GbE ポートをノード n1 の e4e に接続します。 Nexus 3232C スイッチモデルに対応するケーブル接続を使用します。

6. ノード n2 の e4e からケーブルを外します。

Nexus 3232C スイッチモデルに適したケーブル接続を使用して、実行構成を参照し、 c2 のポート 1 / 8 の次に使用可能な 40GbE ポートに e4e を接続します。

7. C2 のすべてのノード側ポートを有効にします。

次の例は、 RCF 「 NX323\_RCF \_v1.0.1\_24p10g\_26p100g.txt 」でサポートされている設定を使用し て、 Nexus 3132Q-V クラスタスイッチ C1 と C2 のポート 1~30 を有効にします。

```
C2# configure
C2(config)# int e1/1/1-4,e1/2/1-4,e1/3/1-4,e1/4/1-4,e1/5/1-4,e1/6/1-
4,e1/7-30
C2(config-if-range)# no shutdown
C2(config-if-range)# exit
C2(config)# exit
```
8. 各ノードで 2 つ目のクラスタポート e4e を有効にします。

「 network port modify 」を参照してください

例を示します

次の例は、各ノードの 2 つ目のクラスタポート e4e を起動した状態を示しています。

cluster::\*> **network port modify -node n1 -port e4e -up-admin true** cluster::\*> \*network port modify -node n2 -port e4e -up-admin true\*s

9. 各ノードについて、移行したクラスタインターコネクト LIF をすべてリバートします。「 network interface revert

例を示します

次の例は、移行された LIF をホームポートにリバートする方法を示しています。

cluster::\*> **network interface revert -vserver Cluster -lif n1\_clus2** cluster::\*> **network interface revert -vserver Cluster -lif n2\_clus2**

10. すべてのクラスタインターコネクトポートがホームポートにリバートされたことを確認します。

「 network interface show -role cluster 」のように表示されます

Is Home カラムには ' Current Port カラムに一覧表示されているすべてのポートの値 'true' が表示されます 表示された値が「 false 」の場合、ポートはリバートされていません。

例を示します

```
cluster::*> network interface show -role cluster
  (network interface show)
           Logical Status Network Current
Current Is
Vserver Interface Admin/Oper Address/Mask Node
Port Home
----------- ---------- ---------- ------------------ -------------
------- ----
Cluster
        n1_clus1 up/up 10.10.0.1/24 n1
e4a true
        n1 clus2 up/up 10.10.0.2/24 n1
e4e true
       n2 clus1 up/up 10.10.0.3/24 n2
e4a true
        n2 clus2 up/up 10.10.0.4/24 n2
e4e true
4 entries were displayed.
```
11. すべてのクラスタ・インターコネクト・ポートが up 状態になっていることを確認します。

「 network port show -role cluster 」のように表示されます

12. 各クラスタポートが各ノードに接続されているクラスタスイッチのポート番号を表示します。「 network device-discovery show

例を示します

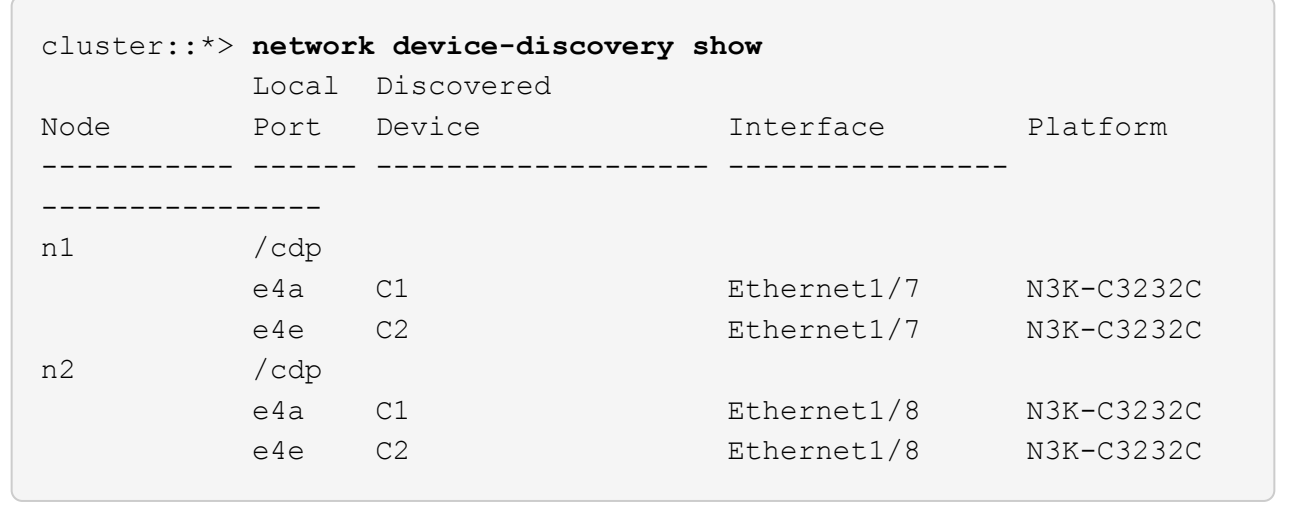

13. 検出された監視対象のクラスタスイッチを表示します。

「 system cluster-switch show

```
例を示します
```

```
cluster::*> system cluster-switch show
Switch Type Address
Model
--------------------------- ------------------ ----------------
---------------
C1 cluster-network 10.10.1.101
NX3232CV
Serial Number: FOX000001
Is Monitored: true
Reason:
Software Version: Cisco Nexus Operating System (NX-OS) Software,
Version 7.0(3)I6(1)
Version Source: CDP
C2 cluster-network 10.10.1.102
NX3232CV
Serial Number: FOX000002
Is Monitored: true
Reason:
Software Version: Cisco Nexus Operating System (NX-OS) Software,
Version 7.0(3)I6(1)
Version Source: CDP 2 entries were displayed.
```
14. スイッチレスクラスタの検出によって、スイッチレスクラスタのオプションが disabled に変更されたこと を確認します。

network options switchless-cluster show

15. リモートクラスタインターフェイスに ping を実行し、 RPC サーバチェックを実行します。

'cluster ping-cluster -node-node-name-'

```
cluster::*> cluster ping-cluster -node n1
Host is n1 Getting addresses from network interface table...
Cluster n1 clus1 n1 e4a 10.10.0.1
Cluster n1_clus2 n1 e4e 10.10.0.2
Cluster n2 clus1 n2 e4a 10.10.0.3
Cluster n2 clus2 n2 e4e 10.10.0.4
Local = 10.10.0.1 10.10.0.2Remote = 10.10.0.3 10.10.0.4
Cluster Vserver Id = 4294967293
Ping status:
....
Basic connectivity succeeds on 4 path(s)
Basic connectivity fails on 0 path(s) ...............
Detected 9000 byte MTU on 32 path(s):
     Local 10.10.0.1 to Remote 10.10.0.3
     Local 10.10.0.1 to Remote 10.10.0.4
     Local 10.10.0.2 to Remote 10.10.0.3
     Local 10.10.0.2 to Remote 10.10.0.4
Larger than PMTU communication succeeds on 4 path(s) RPC status:
1 paths up, 0 paths down (tcp check)
1 paths up, 0 paths down (ucp check)
```
16. スイッチ関連のログファイルを収集するために、クラスタスイッチヘルスモニタのログ収集機能を有効に します。

「 system cluster-switch log setup -password 」と入力します

'system cluster-switch log enable-colion

```
cluster::*> system cluster-switch log setup-password
Enter the switch name: <return>
The switch name entered is not recognized.
Choose from the following list:
C1
C2
cluster::*> system cluster-switch log setup-password
Enter the switch name: C1
RSA key fingerprint is
e5:8b:c6:dc:e2:18:18:09:36:63:d9:63:dd:03:d9:cc
Do you want to continue? {y|n}::[n] y
Enter the password: < enter switch password>
Enter the password again: < enter switch password>
cluster::*> system cluster-switch log setup-password
Enter the switch name: C2
RSA key fingerprint is
57:49:86:a1:b9:80:6a:61:9a:86:8e:3c:e3:b7:1f:b1
Do you want to continue? {y|n}:: [n] y
Enter the password: <enter switch password>
Enter the password again: < enter switch password>
cluster::*> system cluster-switch log enable-collection
Do you want to enable cluster log collection for all nodes in the
cluster?
{y|n}: [n] y
Enabling cluster switch log collection.
cluster::*>
```
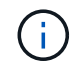

これらのコマンドのいずれかでエラーが返される場合は、ネットアップサポートにお問い 合わせください。

17. ケースの自動作成を抑制した場合は、 AutoSupport メッセージを呼び出して作成を再度有効にします。

「 system node AutoSupport invoke -node \* -type all -message MAINT= end 」というメッセージが表示さ

Copyright © 2024 NetApp, Inc. All Rights Reserved. Printed in the U.S.このドキュメントは著作権によって保 護されています。著作権所有者の書面による事前承諾がある場合を除き、画像媒体、電子媒体、および写真複 写、記録媒体、テープ媒体、電子検索システムへの組み込みを含む機械媒体など、いかなる形式および方法に よる複製も禁止します。

ネットアップの著作物から派生したソフトウェアは、次に示す使用許諾条項および免責条項の対象となりま す。

このソフトウェアは、ネットアップによって「現状のまま」提供されています。ネットアップは明示的な保 証、または商品性および特定目的に対する適合性の暗示的保証を含み、かつこれに限定されないいかなる暗示 的な保証も行いません。ネットアップは、代替品または代替サービスの調達、使用不能、データ損失、利益損 失、業務中断を含み、かつこれに限定されない、このソフトウェアの使用により生じたすべての直接的損害、 間接的損害、偶発的損害、特別損害、懲罰的損害、必然的損害の発生に対して、損失の発生の可能性が通知さ れていたとしても、その発生理由、根拠とする責任論、契約の有無、厳格責任、不法行為(過失またはそうで ない場合を含む)にかかわらず、一切の責任を負いません。

ネットアップは、ここに記載されているすべての製品に対する変更を随時、予告なく行う権利を保有します。 ネットアップによる明示的な書面による合意がある場合を除き、ここに記載されている製品の使用により生じ る責任および義務に対して、ネットアップは責任を負いません。この製品の使用または購入は、ネットアップ の特許権、商標権、または他の知的所有権に基づくライセンスの供与とはみなされません。

このマニュアルに記載されている製品は、1つ以上の米国特許、その他の国の特許、および出願中の特許によ って保護されている場合があります。

権利の制限について:政府による使用、複製、開示は、DFARS 252.227-7013(2014年2月)およびFAR 5252.227-19(2007年12月)のRights in Technical Data -Noncommercial Items(技術データ - 非商用品目に関 する諸権利)条項の(b)(3)項、に規定された制限が適用されます。

本書に含まれるデータは商用製品および / または商用サービス(FAR 2.101の定義に基づく)に関係し、デー タの所有権はNetApp, Inc.にあります。本契約に基づき提供されるすべてのネットアップの技術データおよび コンピュータ ソフトウェアは、商用目的であり、私費のみで開発されたものです。米国政府は本データに対 し、非独占的かつ移転およびサブライセンス不可で、全世界を対象とする取り消し不能の制限付き使用権を有 し、本データの提供の根拠となった米国政府契約に関連し、当該契約の裏付けとする場合にのみ本データを使 用できます。前述の場合を除き、NetApp, Inc.の書面による許可を事前に得ることなく、本データを使用、開 示、転載、改変するほか、上演または展示することはできません。国防総省にかかる米国政府のデータ使用権 については、DFARS 252.227-7015(b)項(2014年2月)で定められた権利のみが認められます。

## 商標に関する情報

NetApp、NetAppのロゴ、<http://www.netapp.com/TM>に記載されているマークは、NetApp, Inc.の商標です。そ の他の会社名と製品名は、それを所有する各社の商標である場合があります。